# **SIEMENS**

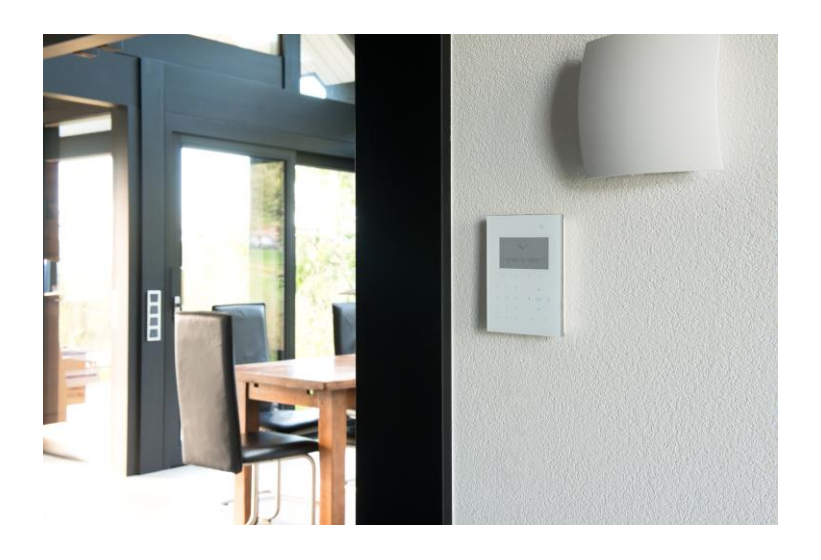

# Gebruikshandleiding Compact keypad

Gebruikershandleiding

1.0

# Copyright

Technische specificaties en beschikbaarheid kunnen zonder voorafgaande kennisgeving worden gewijzigd.

© Copyright Siemens AB

Alle rechten op dit document en op het onderwerp van dit document zijn voorbehouden. Door de acceptatie van het document erkent de gebruiker deze rechten. Het is de gebruiker niet toegestaan het document of de inhoud geheel of gedeeltelijk te publiceren of beschikbaar te stellen aan derden zonder voorafgaande uitdrukkelijke schriftelijke toestemming of te gebruiken voor enig ander doel dan waarvoor het document is verstrekt.

Edition: 30.06.2015

Document nr.: I-200009-1

2

# Inhoudsopgave

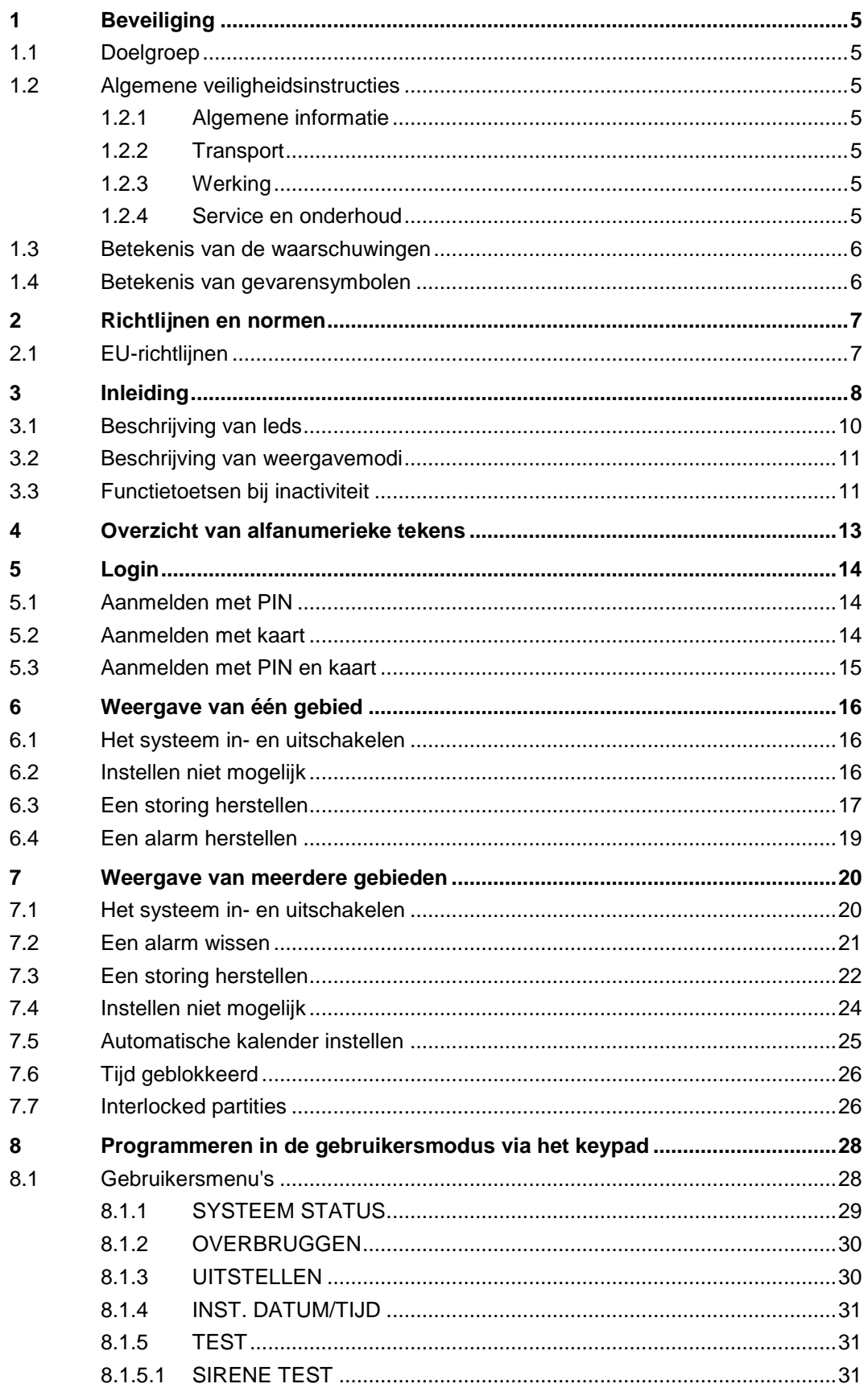

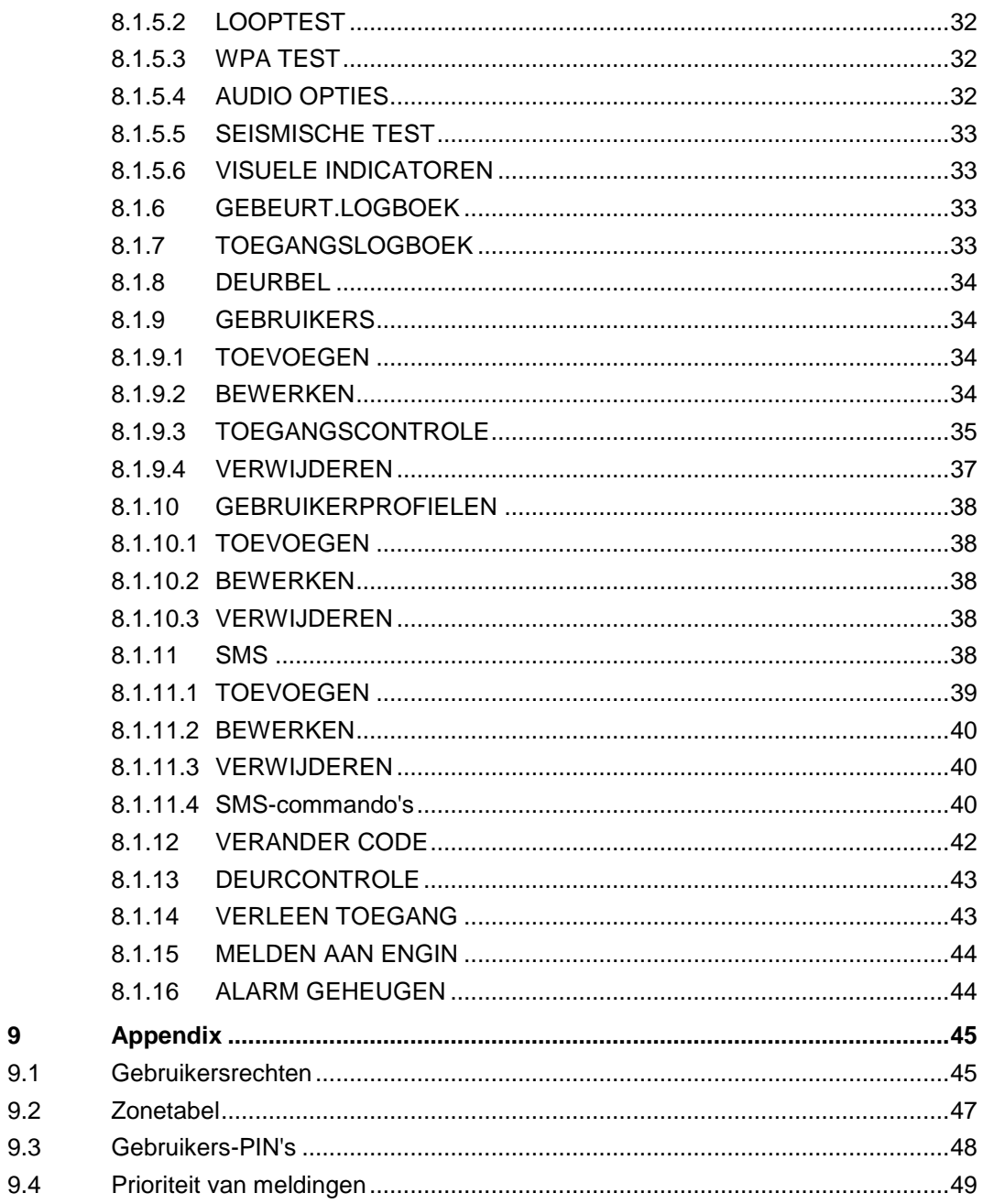

 $\overline{9}$ 

# 1 Beveiliging

### <span id="page-4-1"></span><span id="page-4-0"></span>1.1 Doelgroep

De instructies in dit document zijn bestemd voor de volgende doelgroep:

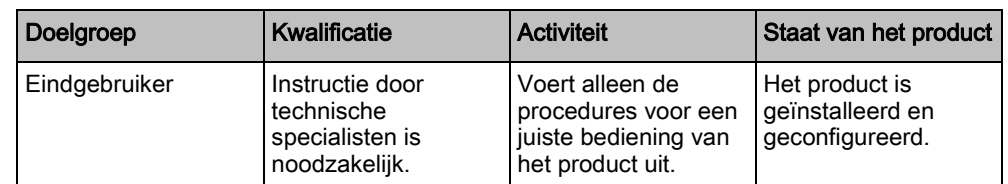

# <span id="page-4-2"></span>1.2 Algemene veiligheidsinstructies

### <span id="page-4-3"></span>1.2.1 Algemene informatie

- Bewaar dit document ter referentie.
- Geef dit document altijd mee met het product.
- Neem tevens eventuele aanvullende landspecifieke, lokale veiligheidsnormen of -voorschriften met betrekking tot projectplanning, bediening en verwerking van het product in acht.

#### Aansprakelijkheidsclaim

 Voer aan de apparatuur geen wijzigingen of aanpassingen uit die niet expliciet worden aangegeven in deze handleiding of zijn goedgekeurd door de fabrikant.

### <span id="page-4-4"></span>1.2.2 Transport

#### Beschadiging tijdens transport

- Bewaar het verpakkingsmateriaal voor later transport.
- Stel het apparaat niet bloot aan mechanische trillingen of schokken.

### <span id="page-4-5"></span>1.2.3 Werking

#### Gevaarlijke situatie na vals alarm

- Zorg dat alle betrokken partijen en autoriteiten die assistentie verlenen, zijn ingelicht voordat u het systeem test.
- Informeer altijd alle aanwezigen voordat u alarmapparatuur test om paniek te voorkomen.

### <span id="page-4-6"></span>1.2.4 Service en onderhoud

#### Gevaar van elektrische schok tijdens onderhoud

Onderhoud dient uitsluitend te worden verricht door gekwalificeerde technici.

#### Gevaar van elektrische schok tijdens reiniging van het apparaat

 Gebruik geen vloeibare schoonmaakmiddelen of spuitbussen die alcohol, spiritus of ammoniak bevatten.

# <span id="page-5-0"></span>1.3 Betekenis van de waarschuwingen

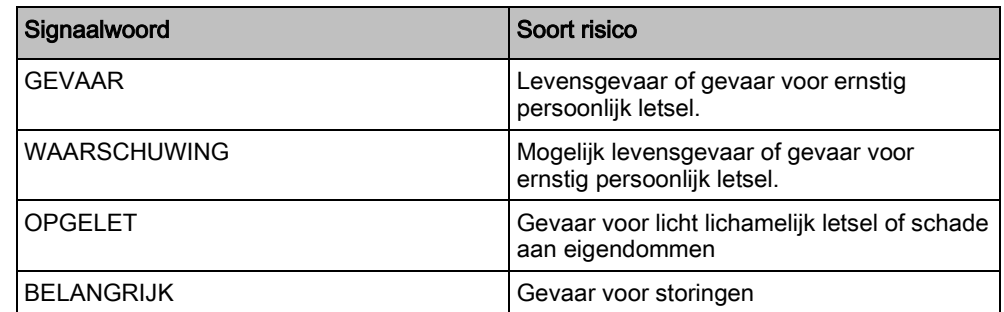

# 1.4 Betekenis van gevarensymbolen

<span id="page-5-1"></span>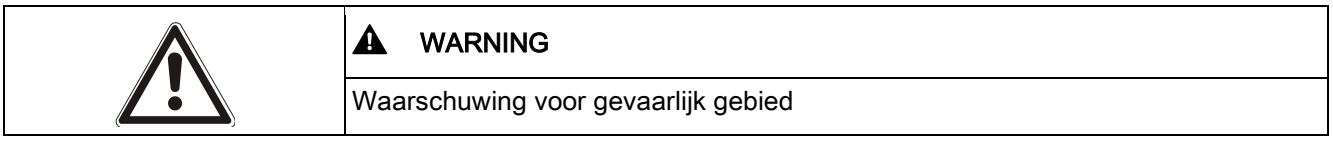

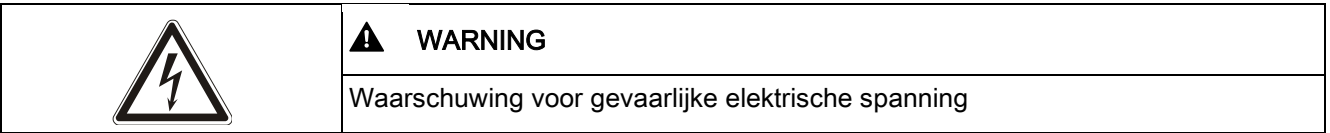

# 2 Richtlijnen en normen

### <span id="page-6-1"></span><span id="page-6-0"></span>2.1 EU-richtlijnen

De SPCK520 Compact Keypad en de SPCK Compact Keypad met kaartlezer voldoen aan de vereisten van de Europese richtlijnen die op elk van hen van toepassing zijn. De EU-verklaring van overeenstemming is door de verantwoordelijke instanties op te vragen bij:

Siemens AB Building Technologies Division International Headquarters Fire Safety & Security Products Postal Address P.O. Box 1275 SE-171 24 Solna, Zweden

#### SPCK520 Compact Keypad

Europese richtlijn 2004/108/EG Elektromagnetische compatibiliteit (EMC) Tests volgens de onderstaande normen hebben aangetoond dat het product voldoet aan Europese Richtlijn 2004/108/EG:

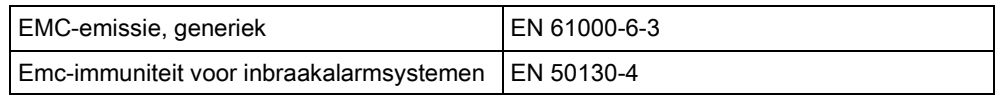

#### SPCK521 Compact Keypad met kaartlezer

Europese richtlijn 1999/5/EG betreffende radio- en telecommunicatieeindapparatuur (R&TTE).

Tests volgens de onderstaande normen hebben aangetoond dat het product voldoet aan Europese Richtlijn 1995/5/EG:

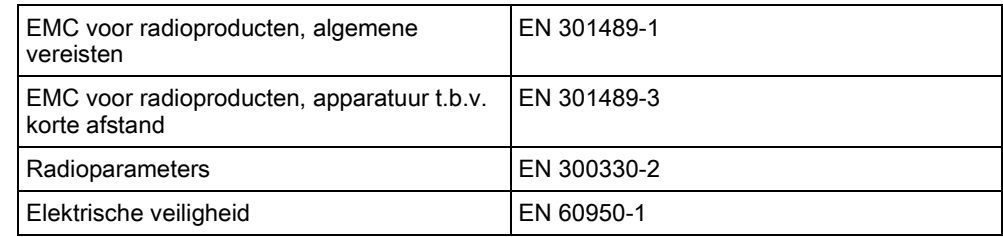

Europese richtlijn 2004/108/EG 'Elektromagnetische compatibiliteit' Tests volgens de onderstaande normen hebben aangetoond dat het product voldoet aan Europese Richtlijn 2004/108/EG:

Emc-immuniteit voor inbraakalarmsystemen | EN 50130-4

# <span id="page-7-0"></span>3 Inleiding

SPCK520 en SPCK521 Compact keypads zijn aan de wand gemonteerde apparaten waarmee gebruikers en engineers het SPC-inbraakalarmsysteem kunnen bedienen.

- De gebruikers kunnen bedieningsprocedures (in-/uitschakelen) uitvoeren op het systeem en de dagelijkse bediening van het systeem verzorgen. Gebruikers kunnen ook het systeem configureren met behulp van de programmeermenu's.
- Engineers kunnen het systeem ook programmeren met de menu's van de programmeermodus Engineer (beveiligd met wachtwoord) en bedieningsprocedures (in-/uitschakelen) uitvoeren.

Compact keypads zijn voorzien van aanraakgevoelige toetsen en een grote grafische lcd voor eenvoudige bediening.

Als het Compact keypad niet actief is, worden de aanraaktoetsen niet meer weergegeven op het oppervlak van het keypad. Om de toetsen en de display weer te verlichten, kunt u het keypad uit de ruststand halen door uw vingertoppen kort contact te laten maken met het oppervlak van het keypad.

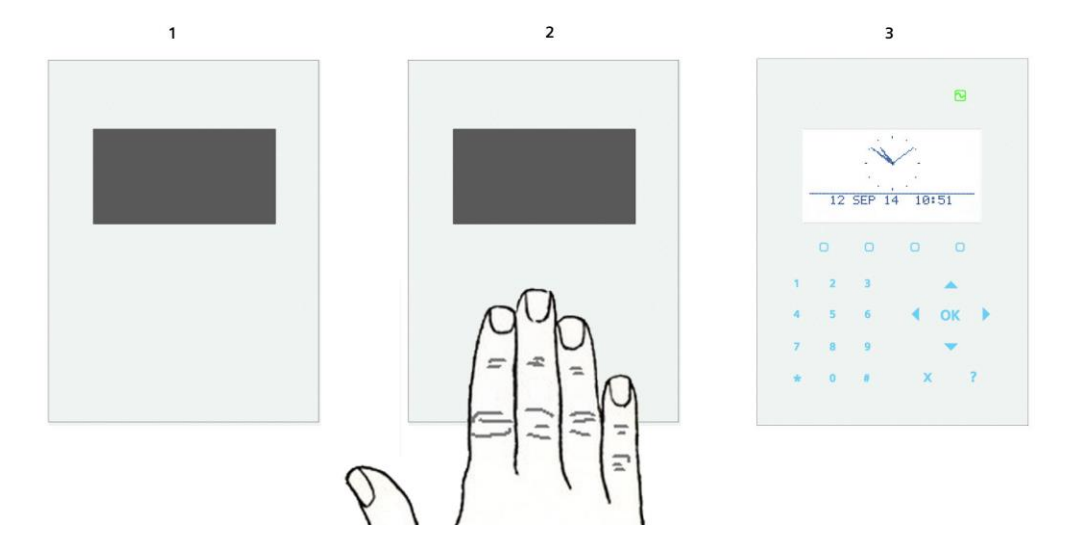

Beide keypads zijn voorzien van een geïntegreerde luidspreker voor ondersteuning voor gesproken meldingen.

De SPCK521 Compact Keypad is uitgerust met twee geïntegreerde kaartlezers zodat gebruikers eenvoudig toegang kunnen krijgen met een kaart of fob (EM4102 en Mifare-technologie). Als er een kaart of fob voor het betreffende gebied van het SPCK521 Compact keypad wordt gehouden, komt het keypad uit de ruststand.

8

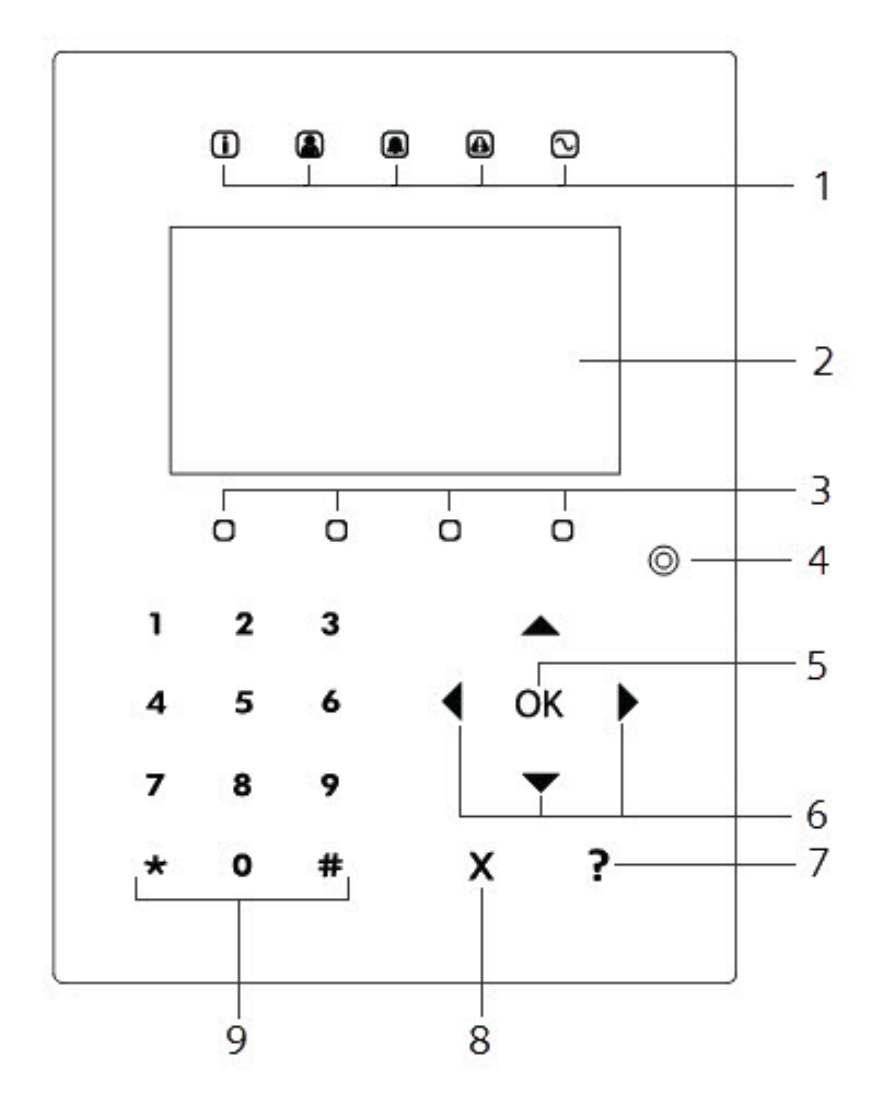

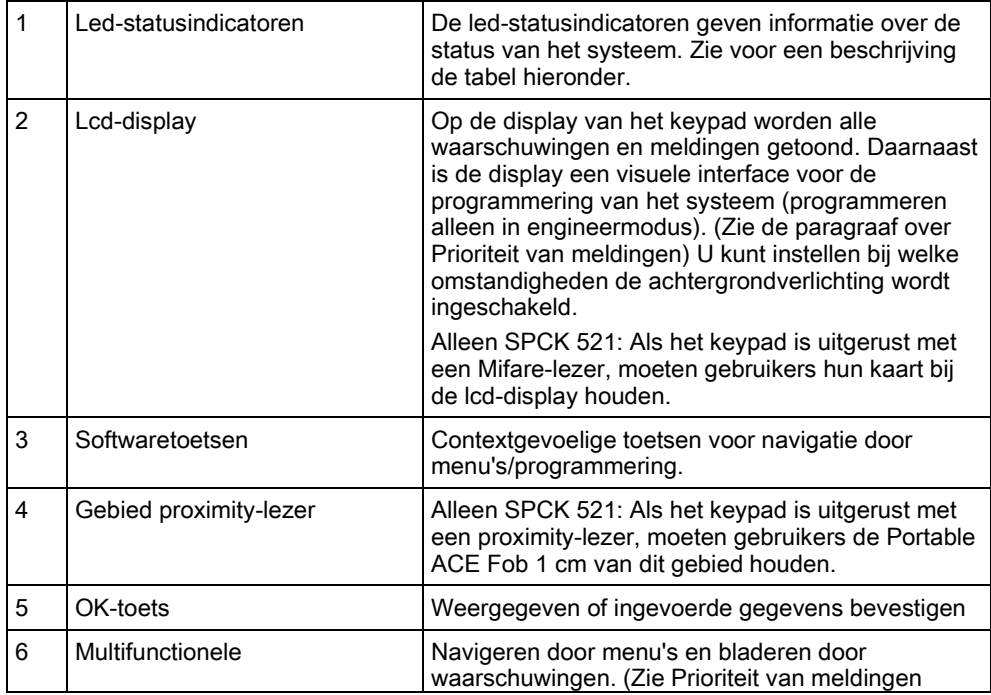

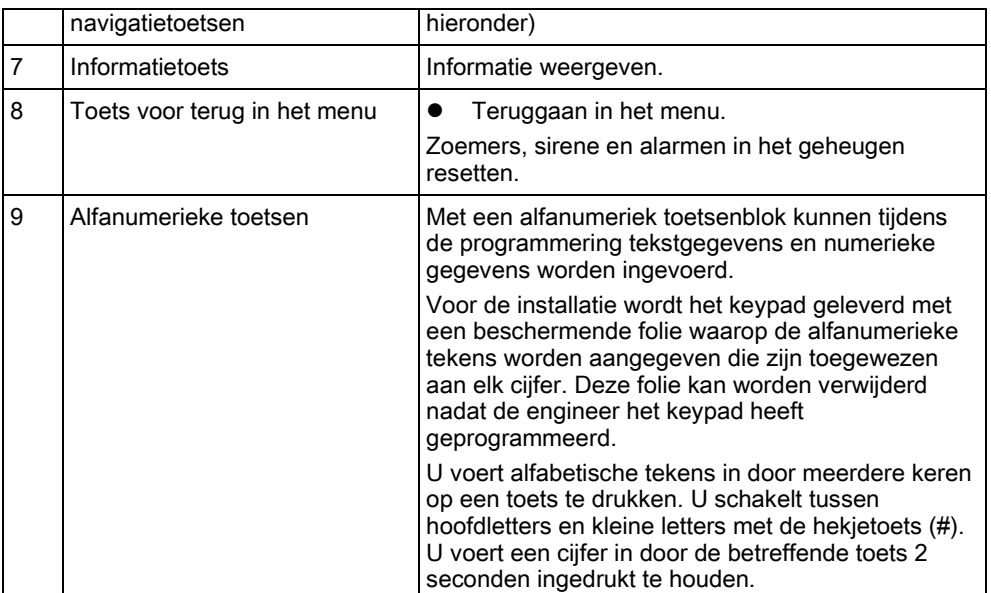

# <span id="page-9-0"></span>3.1 Beschrijving van leds

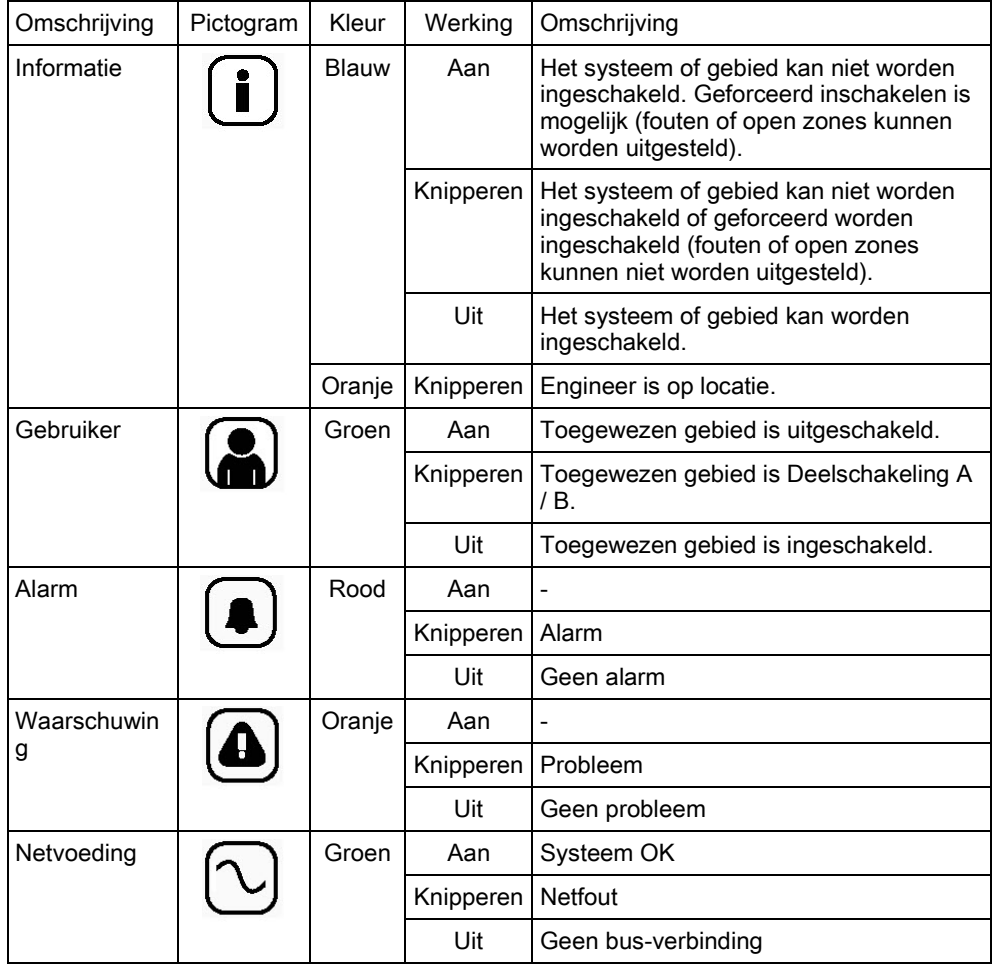

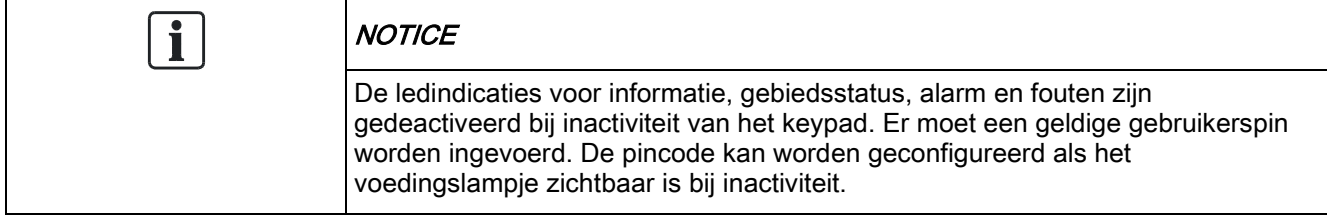

### <span id="page-10-0"></span>3.2 Beschrijving van weergavemodi

Er zijn twee weergavemodi (automatisch):

- Weergave van één gebied: de gebruiker heeft alleen rechten voor één gebied. In deze weergave wordt slechts één gebied weergegeven in grote lettertypen en kan dit gebied direct worden bestuurd.
- Weergave van meerdere gebieden: de gebruiker heeft toegang tot diverse gebieden. De gebieden worden weergegeven via gebiedsgroepen. Als er geen gebiedsgroep is geconfigureerd, wordt alleen de algemene groep 'Al mijn gebieden' weergegeven.

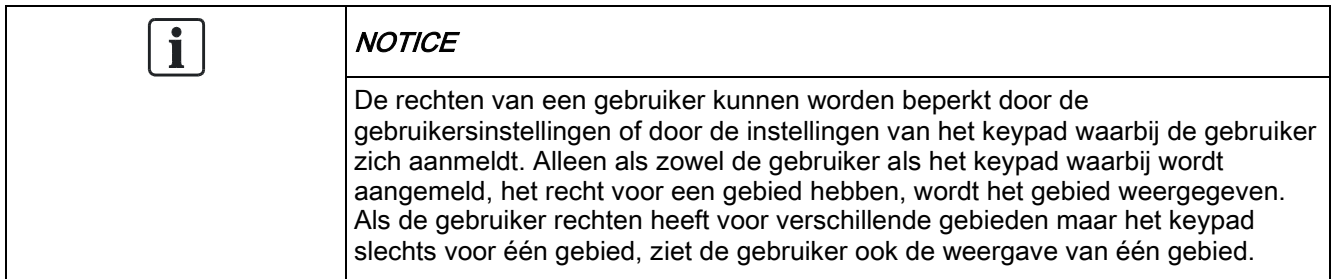

### <span id="page-10-1"></span>3.3 Functietoetsen bij inactiviteit

#### Noodgeval

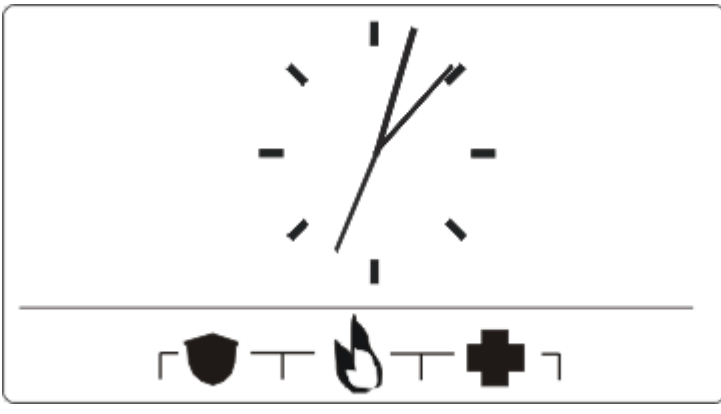

Afhankelijk van de configuratie worden noodtoetsen weergegeven. Als de toetsen tegelijk worden ingedrukt, wordt een noodoproep geactiveerd.

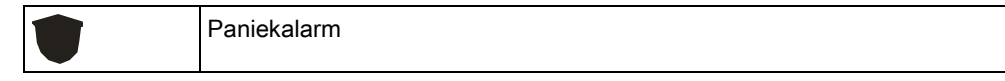

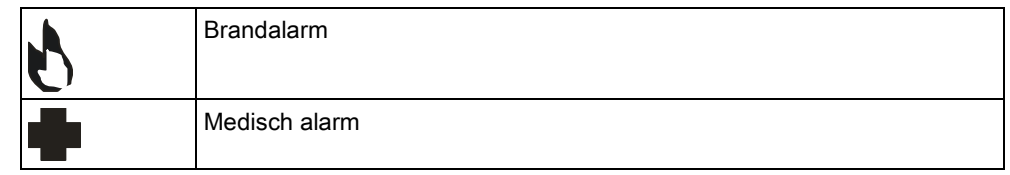

Welk proces wordt geactiveerd, is afhankelijk van de systeemconfiguratie. Neem contact op met de installateur voor meer informatie.

#### Directe instellingen

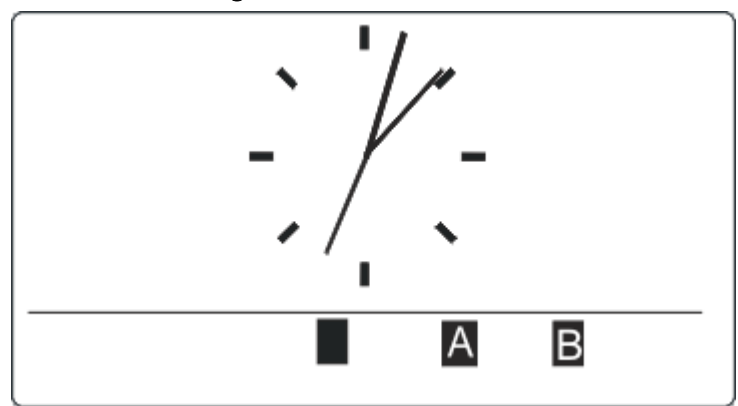

Afhankelijk van de configuratie wordt de optie voor direct inschakelen weergegeven. Het gebied waaraan het keypad is toegewezen, kan zonder PIN worden ingeschakeld of gedeeltelijk worden ingeschakeld.

# <span id="page-12-0"></span>4 Overzicht van alfanumerieke tekens

Het Compact keypad is voorzien van een alfanumeriek toetsenblok waarmee u zowel tekst als numerieke gegevens kunt invoeren.

Voor de installatie wordt het keypad geleverd met een beschermende folie waarop de alfanumerieke tekens worden aangegeven die zijn toegewezen aan elk cijfer. Deze folie kan worden verwijderd nadat de engineer het keypad heeft geprogrammeerd.

U voert alfabetische tekens in door meerdere keren op een toets te drukken. U schakelt tussen hoofdletters en kleine letters met de hekjetoets (#). U voert een cijfer in door de betreffende toets 2 seconden ingedrukt te houden.

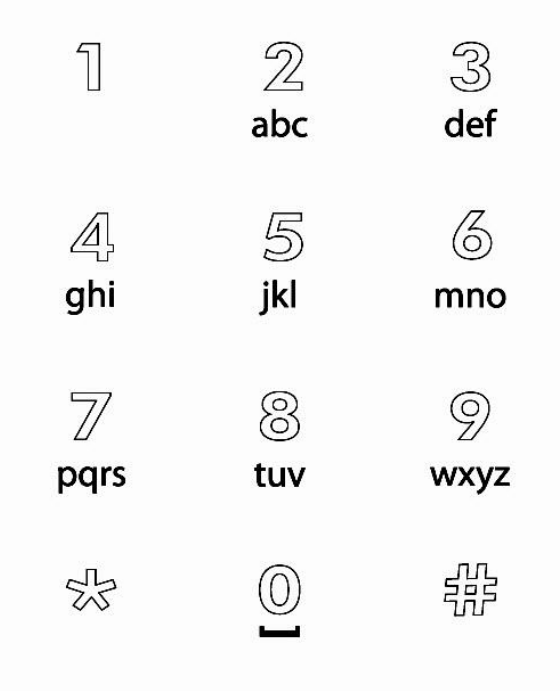

# <span id="page-13-0"></span>5 Login

# <span id="page-13-1"></span>5.1 Aanmelden met PIN

Bij inactiviteit wordt standaard een analoge klok weergegeven maar in de systeemconfiguratie kan een andere weergave worden ingesteld.

- $\triangleright$  Het keypad is inactief.
- 1. Haal het keypad uit de ruststand.
- 2. Voer de geldige gebruikerscode in met de cijfertoetsen 0 tot en met 9.
	- $\Rightarrow$  De toestand van het gebied/de gebiedsgroepen wordt weergegeven.

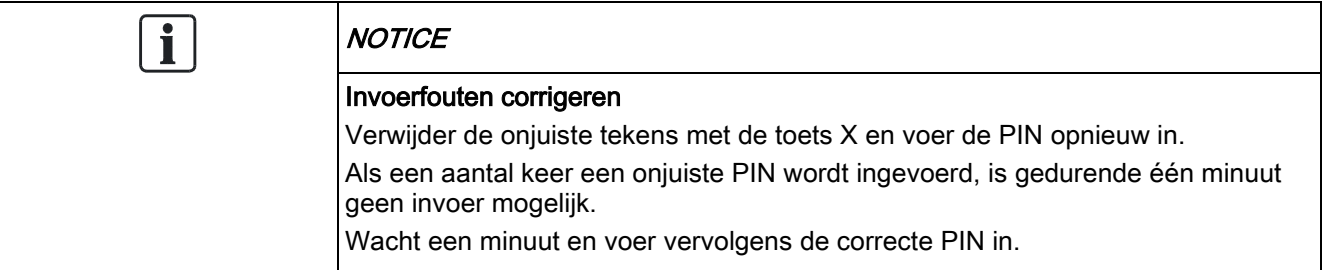

### <span id="page-13-2"></span>5.2 Aanmelden met kaart

- $\triangleright$  De kaart / fob moet worden toegewezen aan een gebruiker en worden opgeslagen in het bedieningspaneel.
- Houd de kaart / fob voor het juiste deel van het keypad.

Als het keypad is uitgerust met een Mifare-lezer, moeten gebruikers hun kaart bij de lcd-display houden.

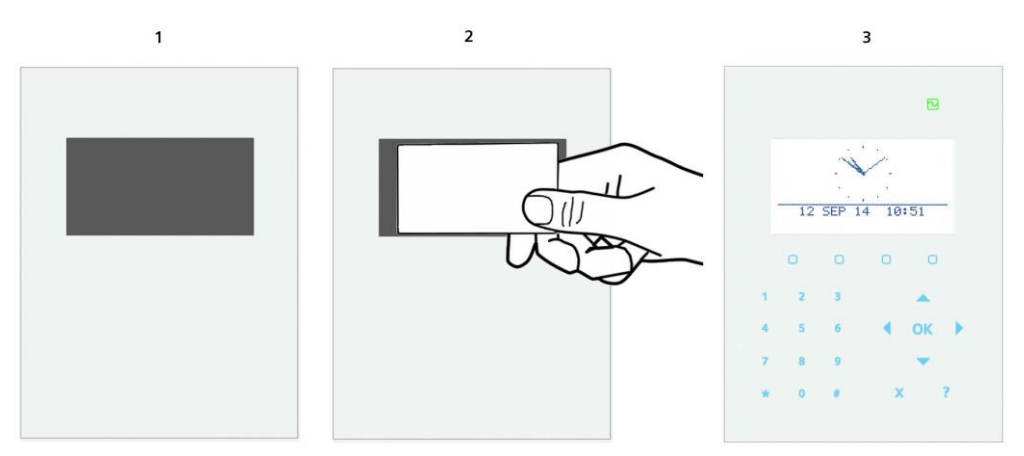

Als het keypad is uitgerust met een proximity-lezer, moeten gebruikers de fob 1 cm van het ontvangstgebied voor de kaartlezer houden.

Het ontvangstgebied voor de kaartlezer bevindt zich naast het alfanumerieke toetsenblok en het wordt aangegeven door het volgende pictogram:

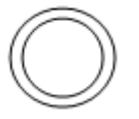

14

# <span id="page-14-0"></span>5.3 Aanmelden met PIN en kaart

- $\triangleright$  De optie voor kaart en PIN moet worden geactiveerd in het bedieningspaneel.
- 1. Houd de kaart / pace voor het keypad.
- 2. Voer de PIN in met de toetsen 0 tot en met 9.

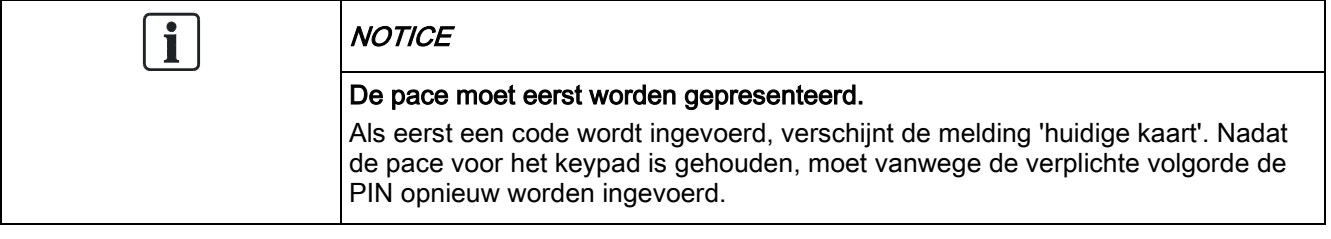

# <span id="page-15-0"></span>6 Weergave van één gebied

### <span id="page-15-1"></span>6.1 Het systeem in- en uitschakelen

- 1. Haal het keypad uit de ruststand.
- 2. Voer een geldige gebruikerscode in.
	- $\Rightarrow$  Het volgende scherm wordt weergegeven.

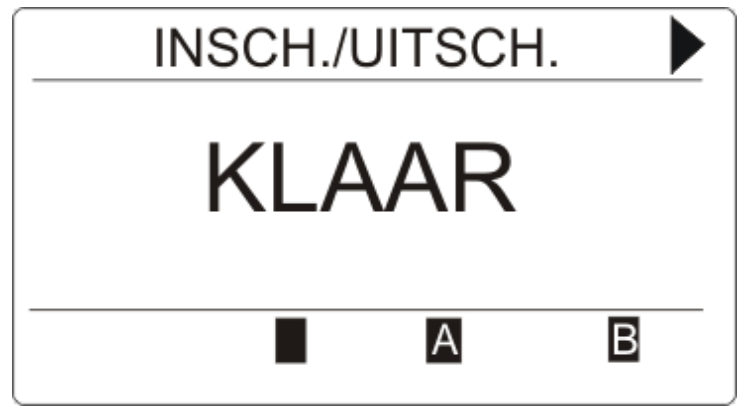

- 3. Druk op de betreffende softwaretoets om de toestand van het gebied te wijzigen.
- $\Rightarrow$  De volgende toestanden zijn mogelijk:

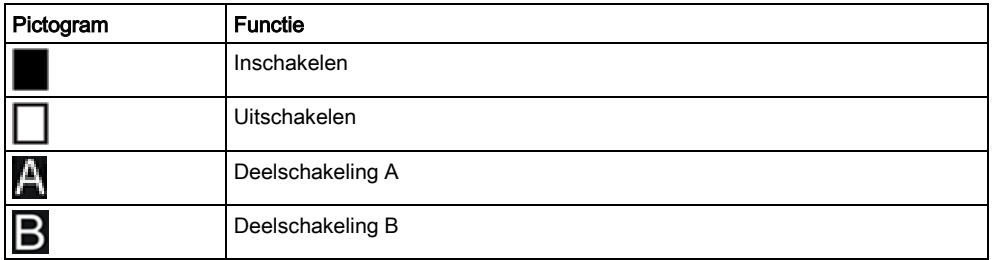

### <span id="page-15-2"></span>6.2 Instellen niet mogelijk

Als er bijvoorbeeld een open zone is, wordt het instelpictogram weergegeven met een informatiepictogram:

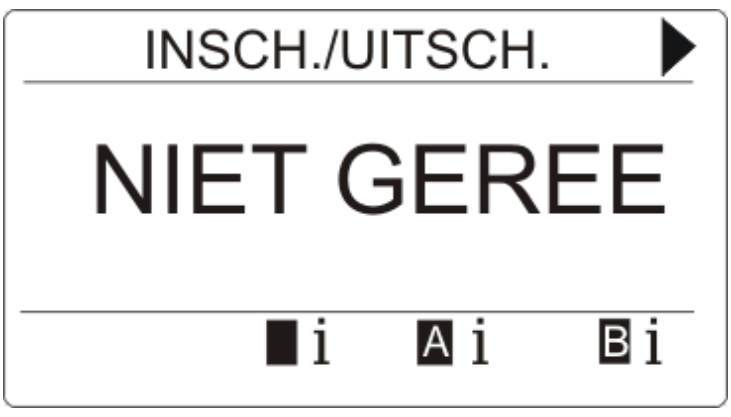

Druk op de softwaretoets onder het instelpictogram.

 $\Rightarrow$  In het volgende scherm wordt de informatie weergegeven.

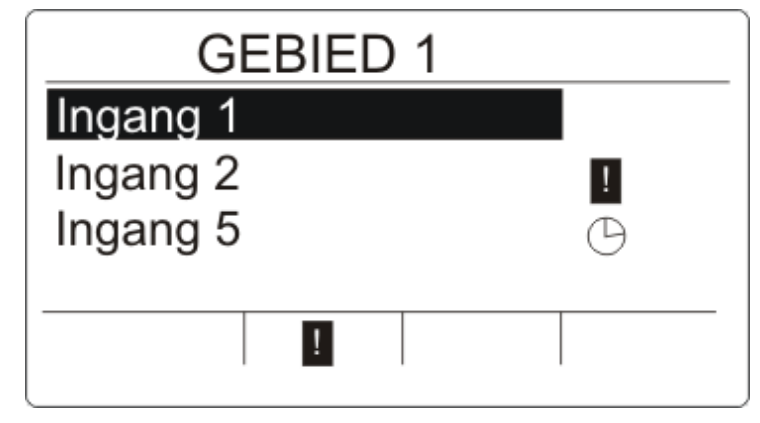

 $\Rightarrow$  De volgende toestanden zijn mogelijk:

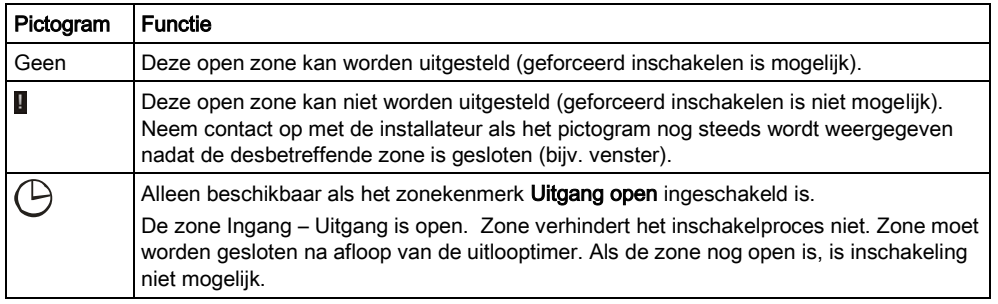

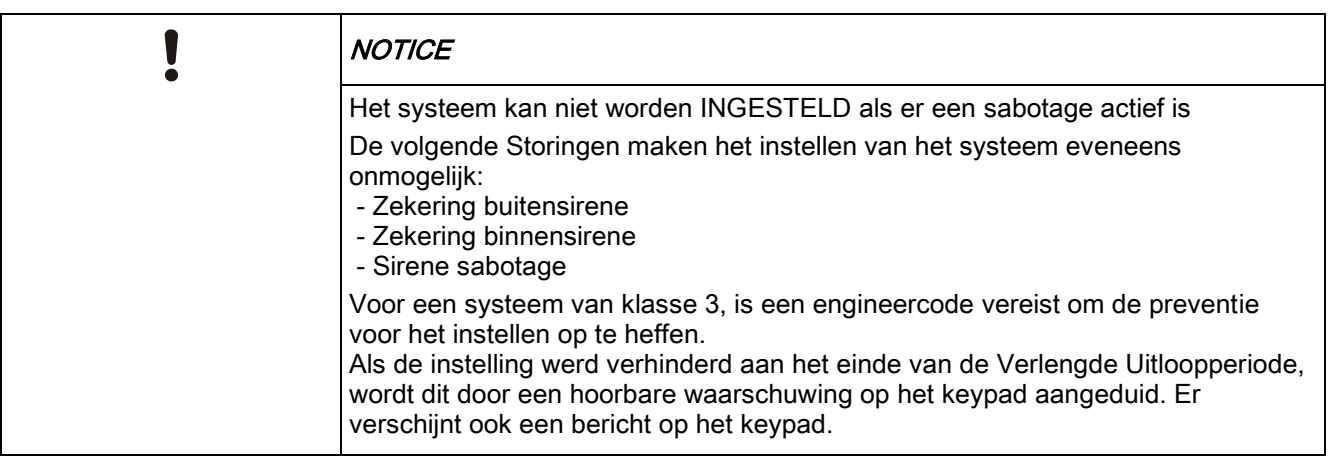

#### Fob met accu die bijna leeg is

Het systeem kan als normaal worden ingesteld als een gebruiker probeert het systeem in te stellen met een draadloze fob met een accu die bijna leeg is. De volgende melding verschijnt echter op het keypad als het systeem niet in ingeschakeld:

Gebr. naam

RF FOB LOW BATT

Het systeem kan pas worden ingeschakeld met de fob als de alarmmelding is gewist.

### <span id="page-16-0"></span>6.3 Een storing herstellen

Als er een storing is, wordt de storing na aanmelding weergegeven:

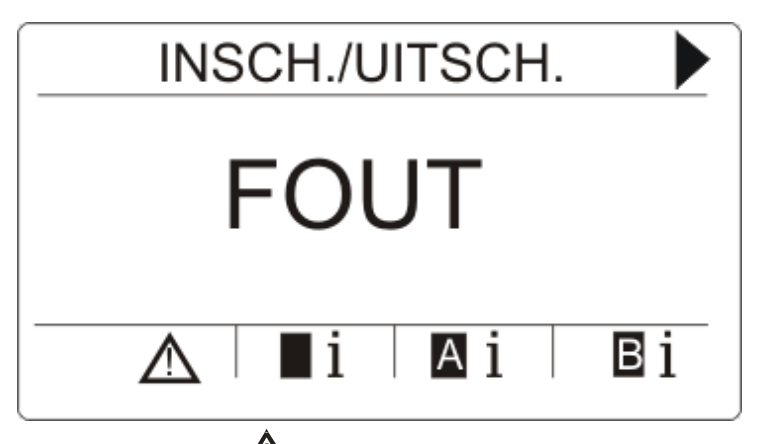

- $\Leftrightarrow$  Het pictogram  $\angle N$  knippert.
- $\Rightarrow$  De led  $\overline{\triangle}$  knippert.
- 1. Druk op de softwaretoets onder het knipperende storingspictogram.

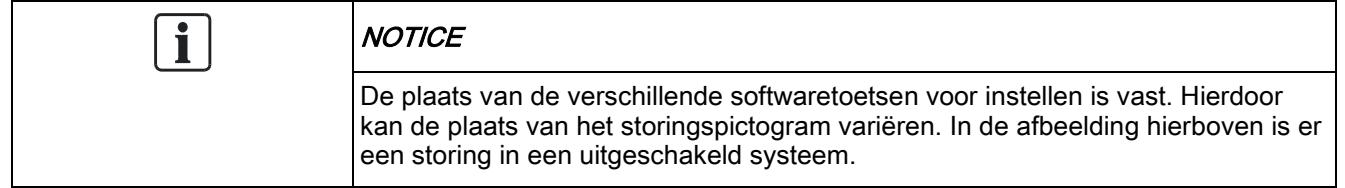

2. In het volgende scherm wordt de storing of worden de storingen weergegeven.

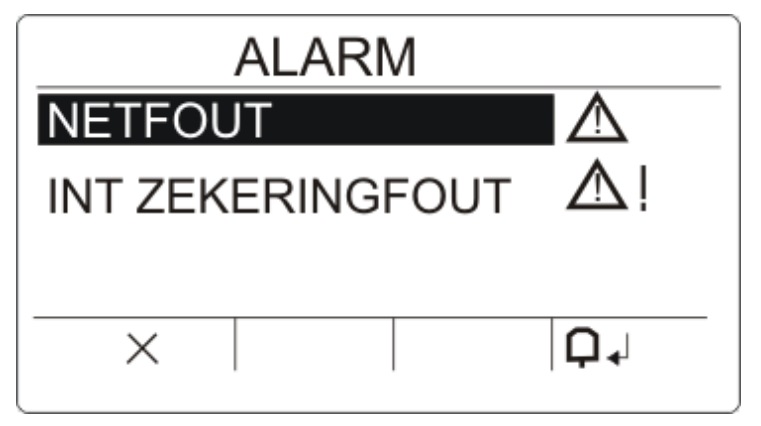

- 3. Blader met de pijltoetsen omhoog/omlaag door de lijst met storingen.
- 4. Markeer de betreffende storing.
	- $\Rightarrow$  Er zijn 2 storingssymbolen voor mogelijke acties:

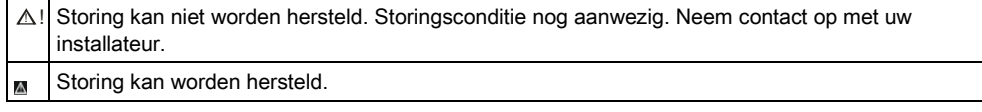

- Als de storing kan worden hersteld, drukt u op de softwaretoets onder het pictogram  $\mathbf{\mathsf{Q}}$
- $\Rightarrow$  De storing wordt hersteld.
- $\Rightarrow$  Op de display wordt **Klaar** weergegeven.

### <span id="page-18-0"></span>6.4 Een alarm herstellen

Als er een alarm is, wordt het alarm na aanmelding weergegeven.

Het alarm wordt weergegeven door het knipperende pictogram  $\Box$  en de

knipperende led  $\Box$ 

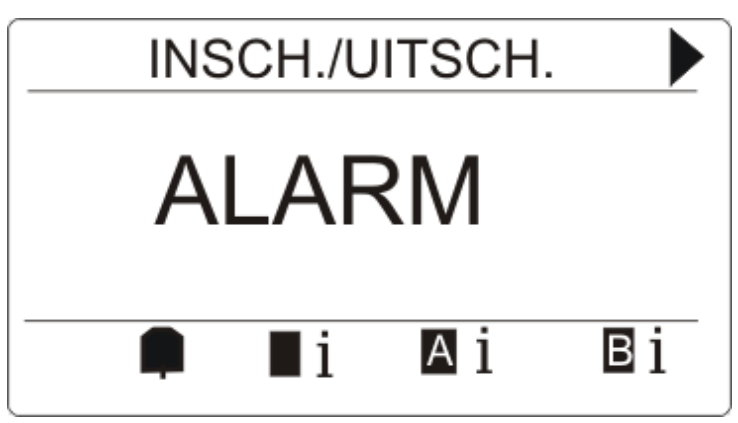

Druk op de softwaretoets onder het knipperende alarmpictogram.

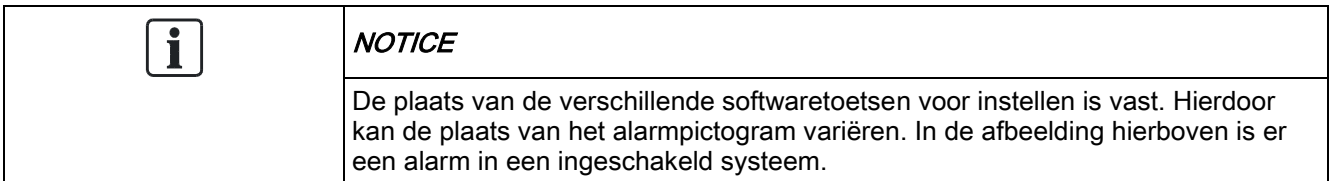

 $\Rightarrow$  In het volgende scherm wordt het alarm of worden de alarmen weergegeven.

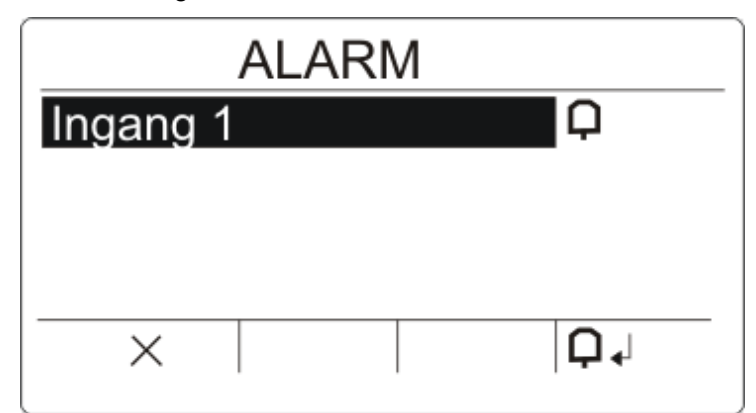

Er zijn twee alarmpictogrammen mogelijk:

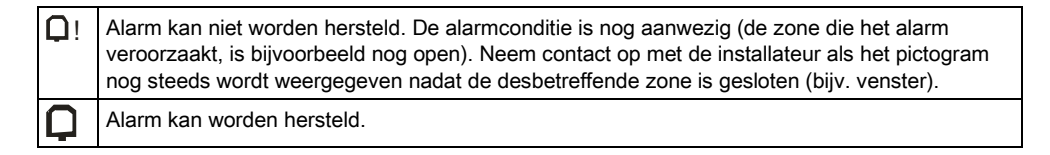

- Als het alarm kan worden hersteld, drukt u op de softwaretoets onder het pictogram  $\mathbf{\mathsf{Q}}$
- $\Rightarrow$  Het alarm wordt hersteld.

# <span id="page-19-0"></span>7 Weergave van meerdere gebieden

### <span id="page-19-1"></span>7.1 Het systeem in- en uitschakelen

- Voer een geldige gebruikerscode in.
	- $\Rightarrow$  De namen van de gebieden of gebiedsgroepen worden weergegeven.
	- $\Rightarrow$  De huidige toestand van het gebied of de gebiedsgroep wordt weergegeven aan de rechterzijde van de display en door de leds boven de display.

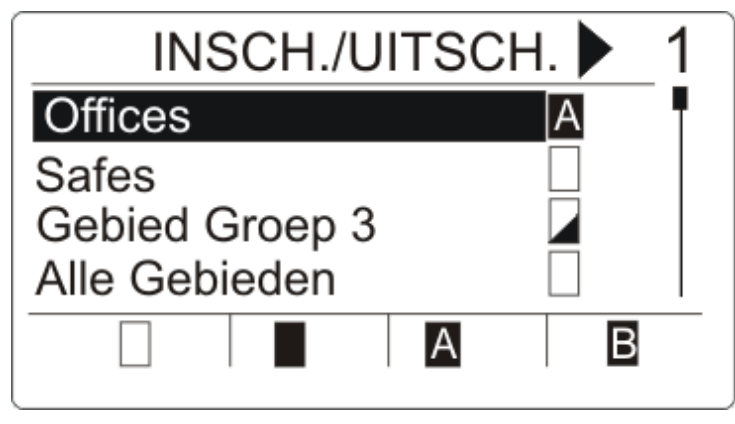

 $\Rightarrow$  De volgende toestanden zijn mogelijk:

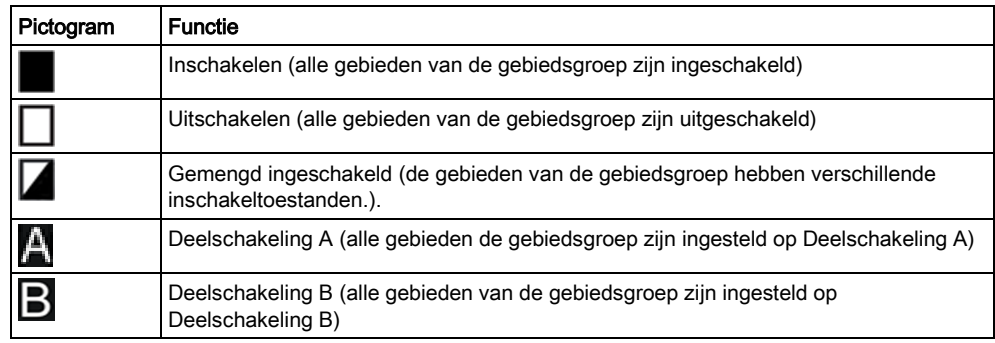

De toestand van een gebiedsgroep wijzigen:

- 1. Blader met de toetsen ▲ ▼ totdat de gewenste gebiedsgroep zichtbaar is.
- 2. Druk op de betreffende softwaretoets om de toestand van de hele gebiedsgroep te wijzigen.

#### De toestand van één gebied wijzigen (gemengde instelling mogelijk):

- 1. Blader met de toetsen ▲ ▼ totdat de gewenste gebiedsgroep zichtbaar is.
- 2. Druk op OK
	- $\Rightarrow$  Alle gebieden van deze gebiedsgroep worden weergegeven.
- 3. Blader met de toetsen ▲ ▼ totdat het gewenste gebied zichtbaar is.
- 4. Druk op de betreffende softwaretoets om de toestand te wijzigen.

#### De toestand van alle gebieden wijzigen:

1. Blader met de toets ▼ naar AL MIJN GEBIEDEN (in de weergave van de gebiedsgroep)

2. Druk op de betreffende softwaretoets om de toestand te wijzigen.

### <span id="page-20-0"></span>7.2 Een alarm wissen

Als er een alarm is, wordt het alarm na aanmelding weergegeven.

Het alarm wordt weergegeven door het knipperende pictogram  $\Box$  en de knipperende led  $\Box$ 

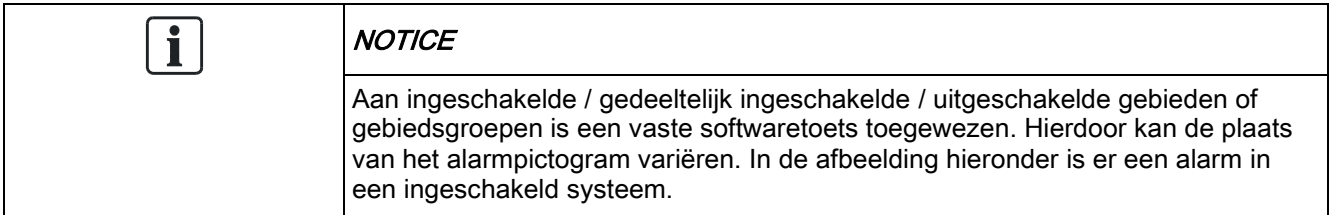

1. Blader met de toetsen ▲ ▼ totdat de gewenste gebiedsgroep zichtbaar is.

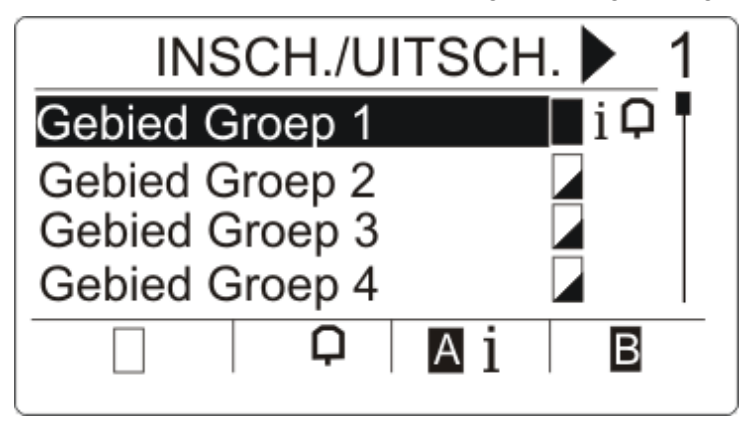

- 2. Druk op de betreffende softwaretoets.
- 3. Blader met de toetsen ▲ ▼ totdat het gewenste gebied zichtbaar is.

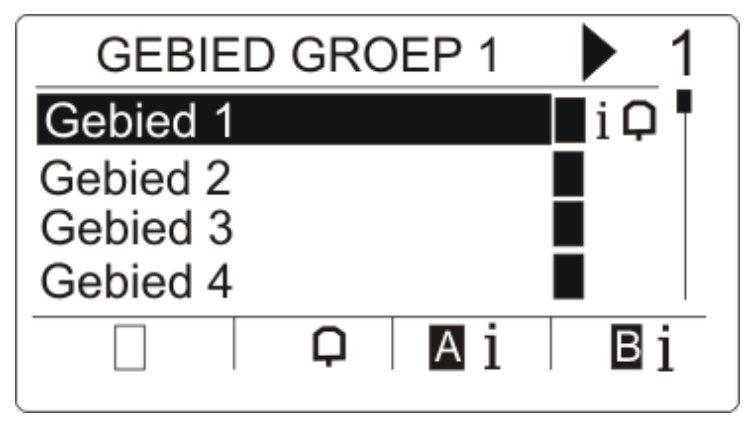

- 4. Druk op de softwaretoets onder het knipperende alarmpictogram.
	- $\Rightarrow$  In het volgende scherm wordt het alarm of worden de alarmen weergegeven.

Een storing herstellen

7

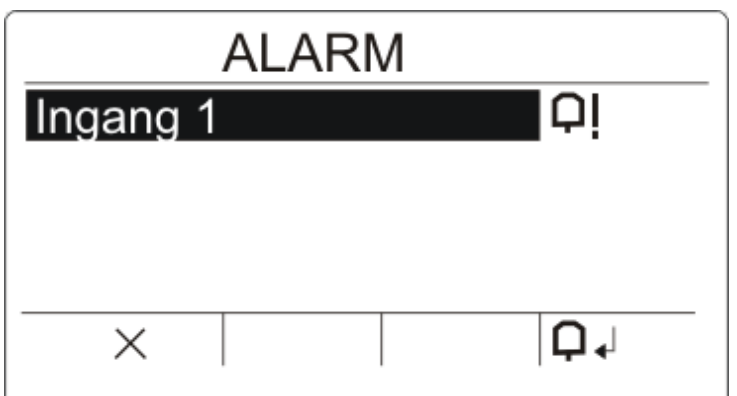

Er zijn twee alarmpictogrammen mogelijk:

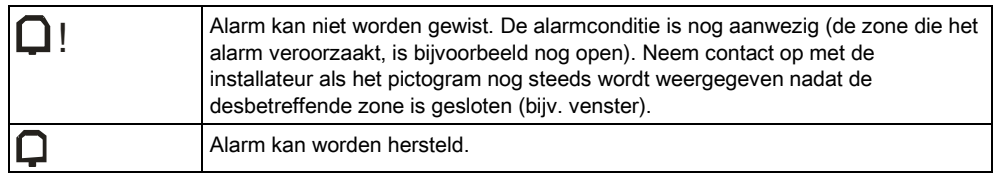

- Als het alarm kan worden gewist, drukt u op de toets  $\Box$
- $\Rightarrow$  Het alarm is gewist.

### <span id="page-21-0"></span>7.3 Een storing herstellen

- Als er een storing is, wordt de storing na aanmelding weergegeven.
	- $\Rightarrow$  Het pictogram  $\angle N$  knippert.
	- $\Rightarrow$  De led  $\Box$  knippert.

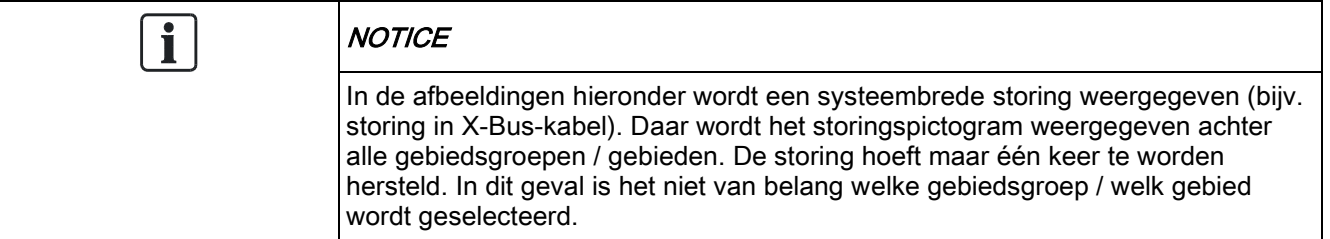

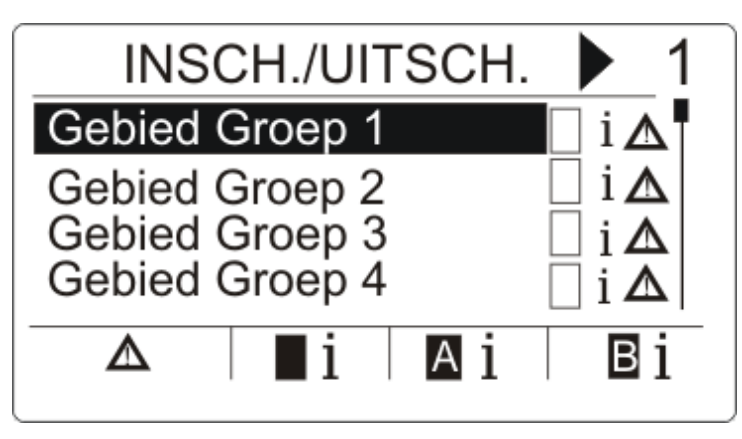

1. Blader met de toetsen ▲ ▼ totdat de gewenste gebiedsgroep zichtbaar is.

- 2. Druk op OK.
- 3. Blader met de toetsen ▲ ▼ totdat het gewenste gebied zichtbaar is.

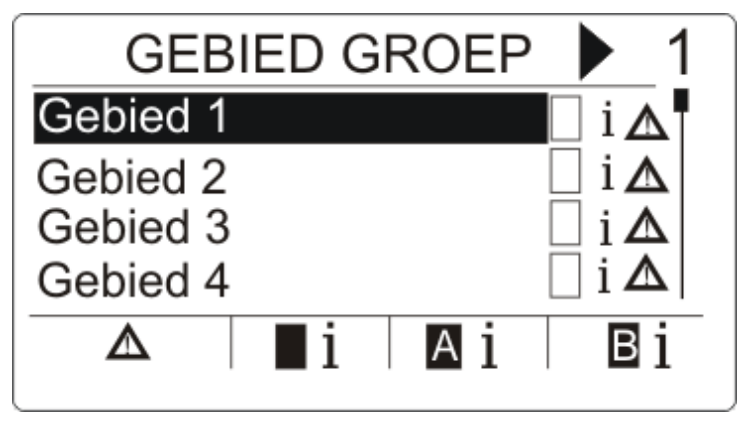

4. Druk op de softwaretoets onder het knipperende storingspictogram.

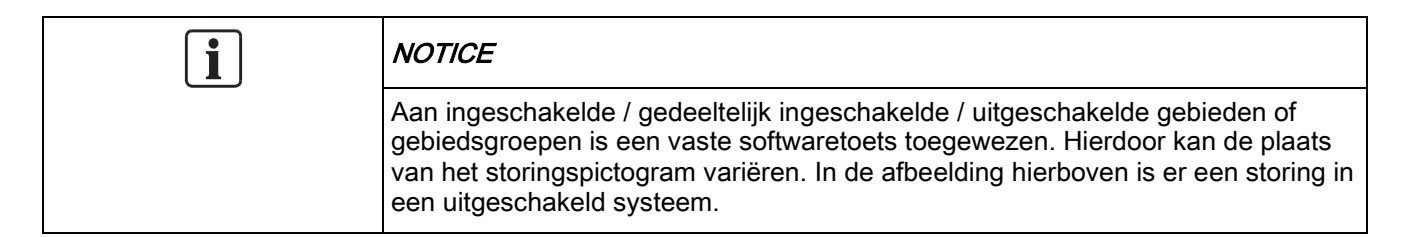

5. In het volgende scherm wordt de storing of worden de storingen weergegeven.

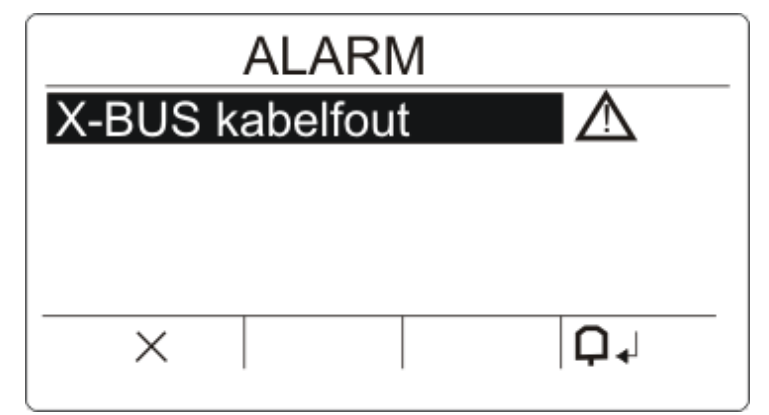

Er zijn twee storingspictogrammen mogelijk:

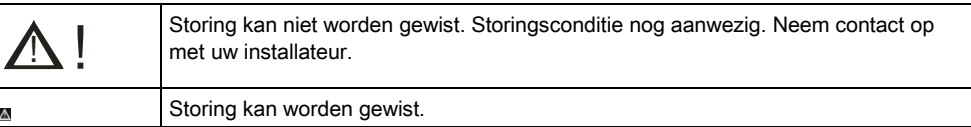

- Als de storing kan worden gewist, drukt u op de softwaretoets onder het pictogram  $\mathbf{\mathsf{Q}}$  +
- $\Rightarrow$  De storing is gewist.
- $\Rightarrow$  Op de display wordt Klaar weergegeven.

### <span id="page-23-0"></span>7.4 Instellen niet mogelijk

Als er bijvoorbeeld een open zone is, wordt het instelpictogram weergegeven met een informatiepictogram:

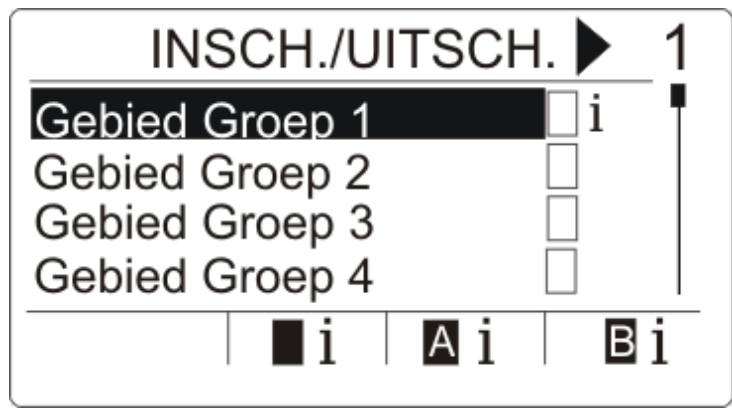

- 1. Blader met de toetsen ▲ ▼ totdat de gewenste gebiedsgroep zichtbaar is.
- 2. Druk op OK.
- Alle gebieden van deze gebiedsgroep zijn zichtbaar.
- 1. Blader met de toetsen ▲ ▼ totdat het gewenste gebied zichtbaar is.
- 2. Druk op de softwaretoets onder het instelpictogram.
- $\Rightarrow$  In het volgende scherm wordt de informatie over die zone weergegeven.

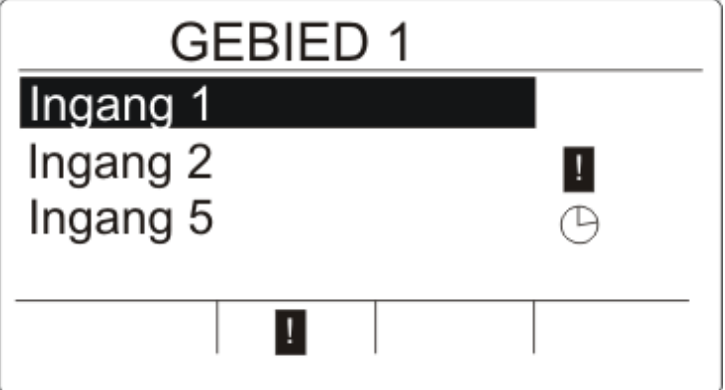

 $\Rightarrow$  De volgende toestanden zijn mogelijk:

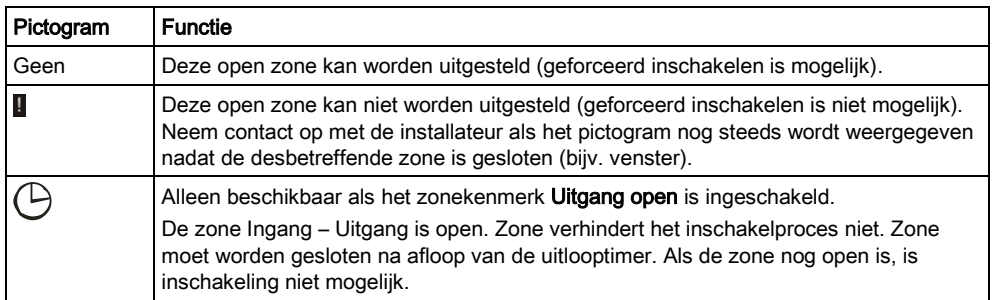

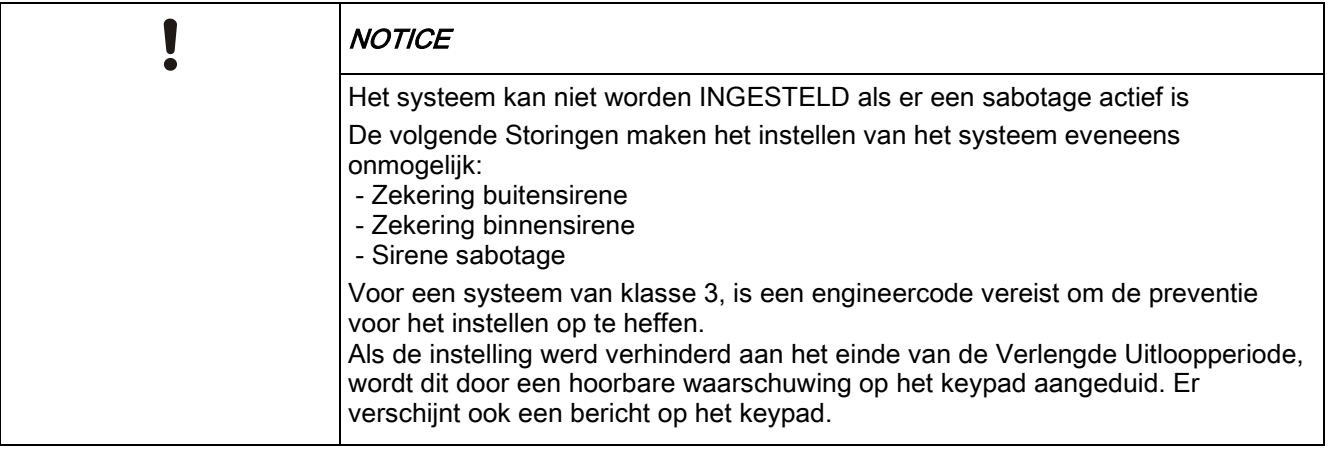

#### Fob met accu die bijna leeg is

Het systeem kan als normaal worden ingesteld als een gebruiker probeert het systeem in te stellen met een draadloze fob met een accu die bijna leeg is. De volgende melding verschijnt echter op het keypad als het systeem niet in ingeschakeld:

Gebr. naam

RF FOB LOW BATT

Het systeem kan pas worden ingeschakeld met de fob als de alarmmelding is gewist.

### <span id="page-24-0"></span>7.5 Automatische kalender instellen

Er kan een kalender worden toegekend aan een gebied om het inschakelen en uitschakelen te controleren. Als een gebied wordt uitgeschakeld, hoort u een pieptoon van het keypad. De waarschuwingstijd kan door de installateur worden ingesteld (standaard 10 minuten) om de gebruiker te informeren voor het gebied wordt ingeschakeld. Het timersymbool zal naast het gebied verschijnen op de ingestelde waarschuwingstijd. Het keypad geeft het gebied weer dat zal worden ingesteld in 'X' minuten of seconden. U hoort een pieptoon voor elke verstreken minuut en om de 10 seconden tijdens de laatste minuut.

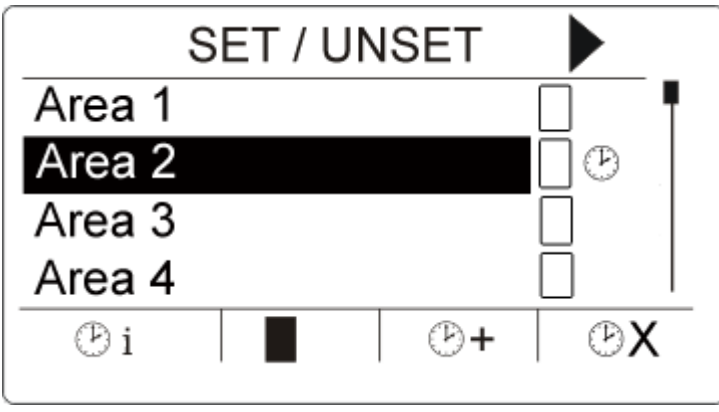

Als de timer naast een gebied 3 timersymbolen weergeeft boven de functietoetsen:

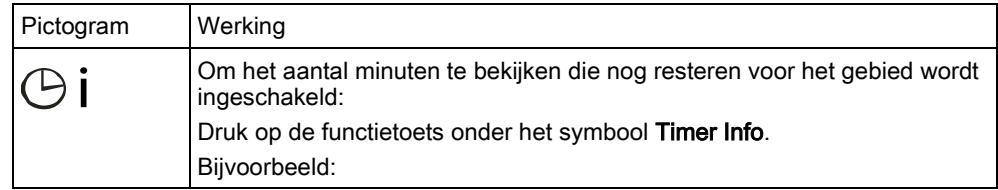

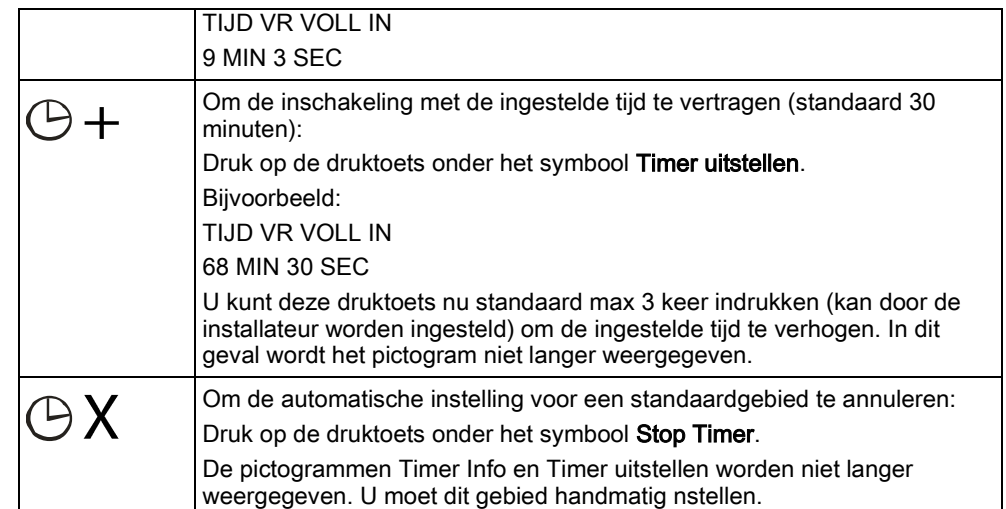

# <span id="page-25-0"></span>7.6 Tijd geblokkeerd

Tijd geblokkeerd is alleen van toepassing op een partitie van het type kluis. Als de tijdblokkering wordt toegepast op een kluispartitie, kunt u de kluis alleen uitschakelen gedurende tijden die op de toegewezen kalender zijn gedefinieerd. Het slotsymbool wordt naast de kluispartitie weergegeven om aan te duiden dat uitschakeling onmogelijk is.

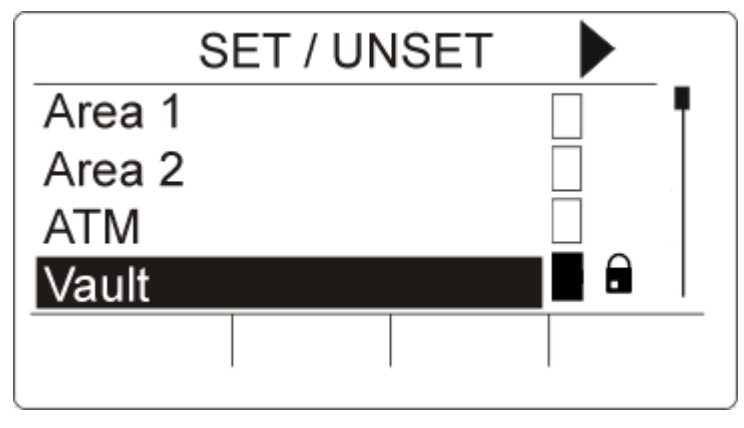

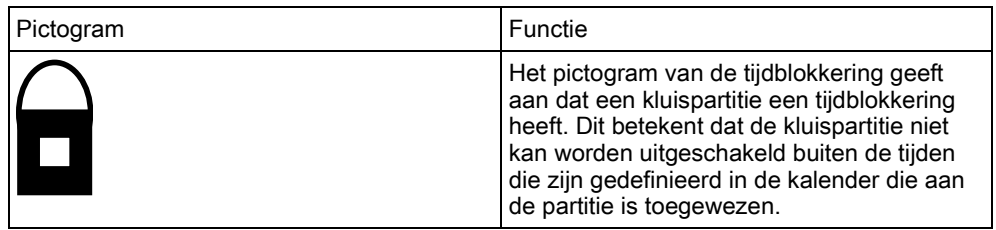

# <span id="page-25-1"></span>7.7 Interlocked partities

Kluis- en ATM-partities kunnen onderling worden vergrendeld. Dit betekent dat wanneer meer dan een van deze partitietypes aan dezelfde interlockgroep is toegewezen, slechts een partitie van de groep per keer kan worden uitgeschakeld. Een slotsymbool naast een interlock kluis- of ATM-partitie geeft aan dat de partitie niet kan worden uitgeschakeld. Zodra u een partitie in de groep inschakelt,

verdwijnt het slotsymbool om aan te geven dat u een andere partitie in de interlockgroep kunt uitschakelen. Als een kalender is toegewezen aan een interlockgroep om automatisch uit te schakelen, wordt de partitie in de interlockgroep eerst uitgeschakeld en worden de pictogrammen Timer Info en Timer uitstellen getoond zoals beschreven in hoofdstuk [Automatische kalender](#page-24-0)  [inschakelen \[➙](#page-24-0) [25\]](#page-24-0). Het is niet mogelijk om de inschakeling voor een ATM- of kluispartitie te annuleren.

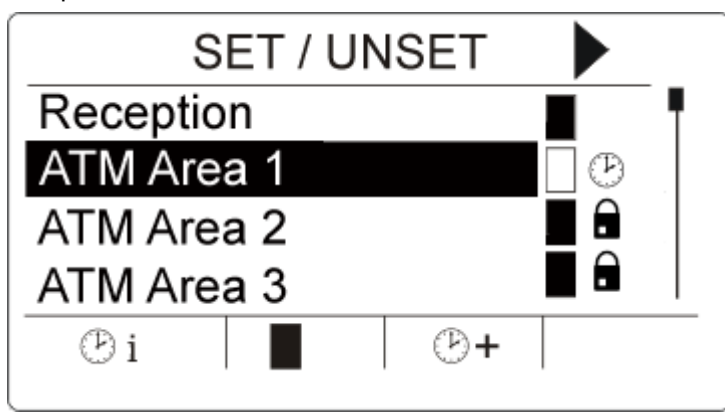

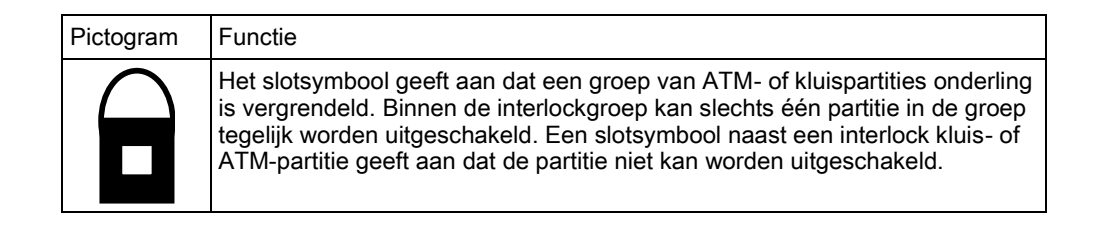

# <span id="page-27-0"></span>8 Programmeren in de gebruikersmodus via het keypad

Programmeeropties voor de gebruiker zijn beschikbaar via het Compact keypad. Welke menu's en opties zichtbaar zijn op het bedieningspaneel voor inbraakbeveiliging, wordt geprogrammeerd door de installatie-engineer. Als een gebruiker een optie die wordt beschreven in deze handleiding, niet kan zien, heeft de gebruiker niet de bevoegdheid om die functionaliteit te gebruiken.

U benadert de gebruikersprogrammering als volgt:

- 1. Voer een geldige gebruikers-PIN in.
- 2. Blader met de pijltoetsen omhoog/omlaag naar de gewenste programmeeroptie.
- 3. Druk in een menuoptie op # om een parameter te selecteren of in of uit te schakelen (bijvoorbeeld een gebruikersrecht). De geselecteerde parameter wordt weergegeven met een \* (bijv. \*Uitstellen).
- $\Rightarrow$  Op het keypad wordt kort BIJGEWERKT weergegeven om aan te geven dat een parameter is gewijzigd.

### <span id="page-27-1"></span>8.1 Gebruikersmenu's

- 1. Voer een geldige gebruikers-PIN in.
- 2. Druk op de navigatietoets rechts ► om het hoofdmenu op te roepen.
- 3. U selecteert een programmeeroptie met de pijltoetsen omhoog/omlaag.

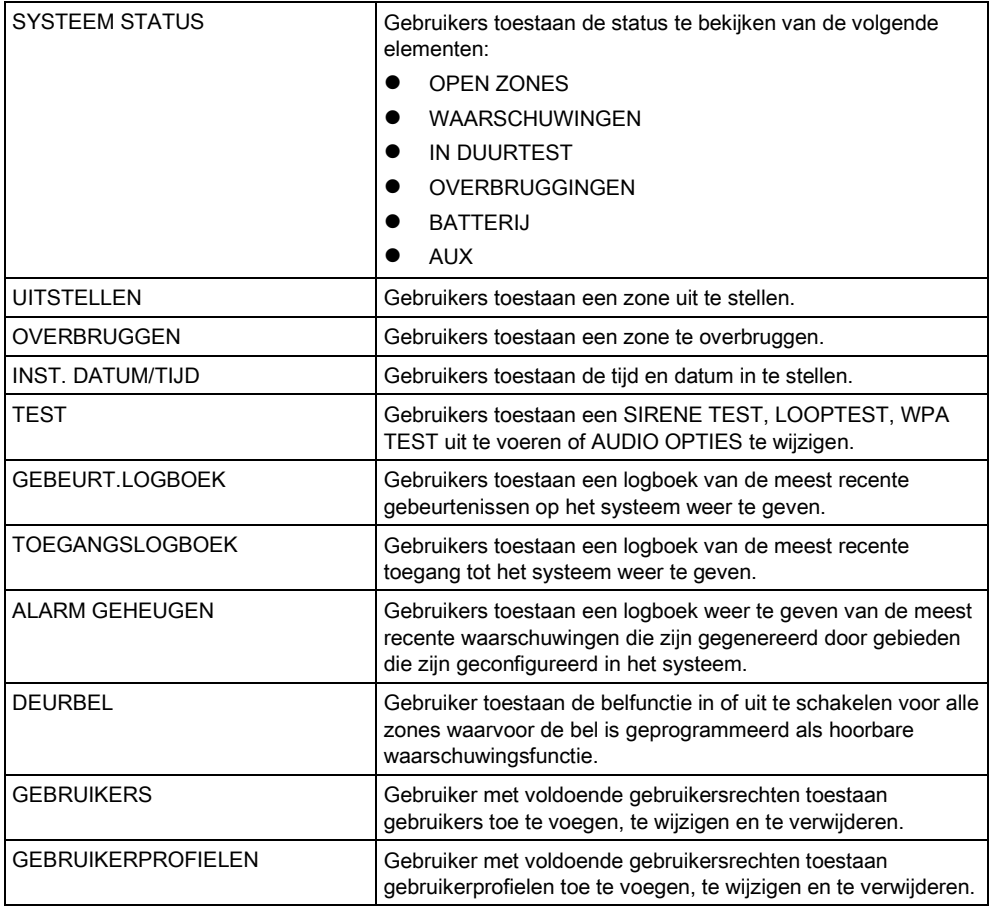

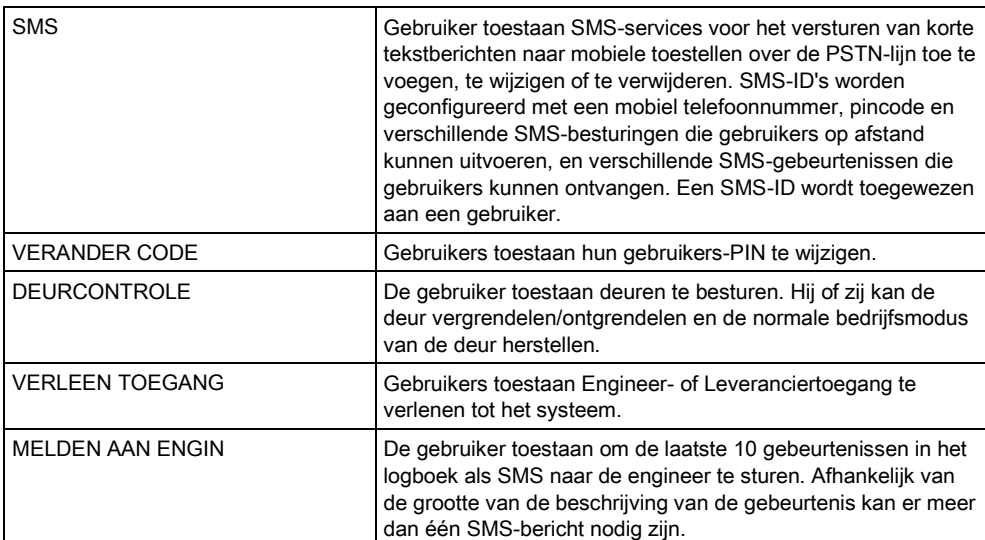

Als de beveiligingsklasse van het systeem is ingesteld op 'Onbeperkt', worden de functies UITSTELLEN, OVERBRUGGEN en TOEGANG VERLENEN mogelijk niet aangeboden in het gebruikersmenu. Alleen bepaalde typen Gebruikersprofielen geven toegang tot menu's met opties voor gebruikersprogrammering.

#### <span id="page-28-0"></span>8.1.1 SYSTEEM STATUS

 $\mathbf i$ 

Met de functie Systeemstatus geeft u alle fouten en storingen op het systeem weer.

Om deze fouten en storingen weer te geven:

- 1. Blader naar SYSTEEMSTATUS.
- 2. Druk op SELECTEER.
- $\Rightarrow$  De status van de volgende elementen wordt weergegeven.
- $\Rightarrow$  Klik op een element om meer details weer te geven.

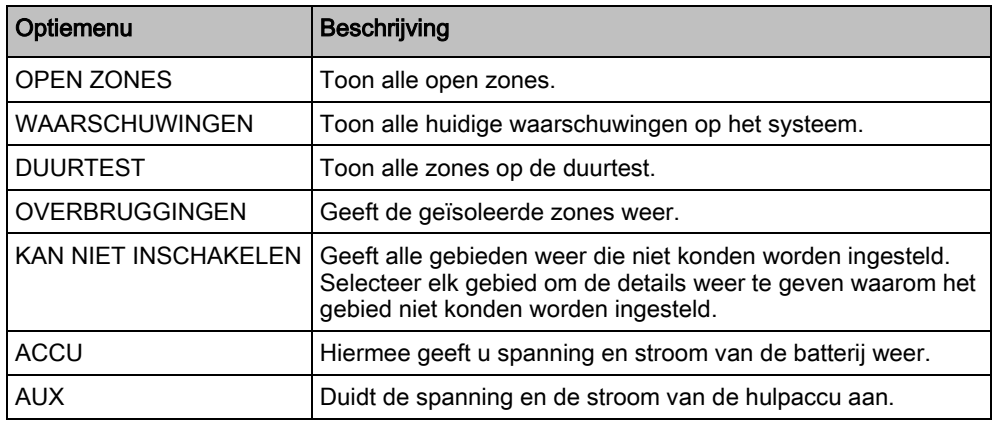

### <span id="page-29-0"></span>8.1.2 OVERBRUGGEN

Zones, systeemwaarschuwingen of waarschuwingen van X-Bus-apparaten kunnen handmatig worden overbrugd vanaf het keypad. Een zone overbruggen houdt in dat de zone uit het systeem wordt verwijderd totdat de gebruiker de overbrugging opheft.

U overbrugt als volgt zones, systeemwaarschuwingen of waarschuwingen van X-Bus-apparaten:

- 1. Blader naar OVERBRUGGEN en druk op SELECTEER.
- 2. Blader naar de gewenste optie in de tabel hieronder en druk op SELECTEER.

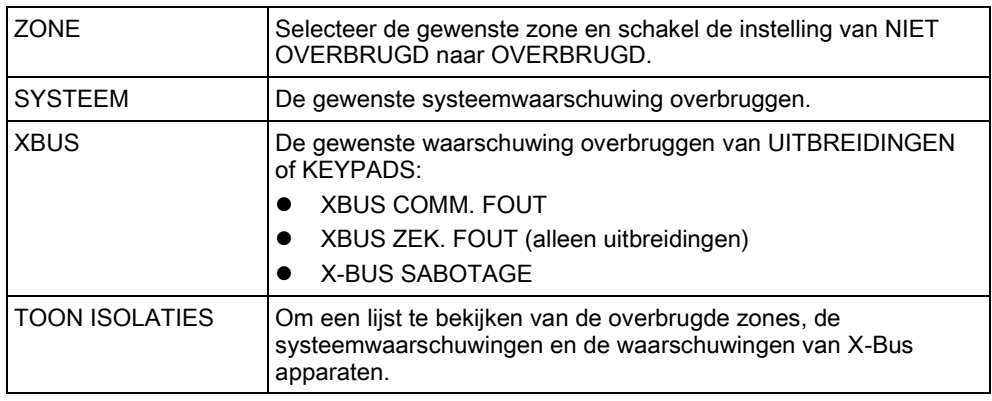

#### <span id="page-29-1"></span>8.1.3 UITSTELLEN

Zones en waarschuwingen van -apparaten kunnen vanaf het keypad handmatig worden uitgesteld. Een zone uitstellen houdt in dat de zone gedurende één inschakelperiode uit het systeem wordt verwijderd.

U schakelt als volgt zones of waarschuwingen van -apparaten uit:

- 1. Blader naar UITSTELLEN en druk op SELECTEER.
- 2. Blader naar de gewenste optie in de tabel hieronder en druk op SELECTEER:

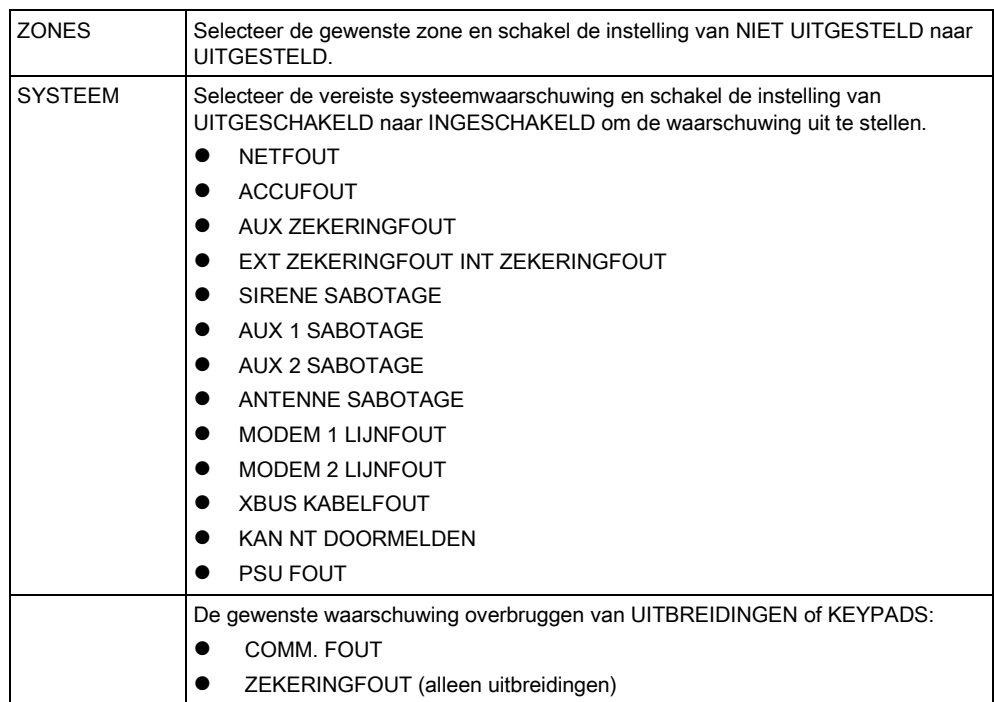

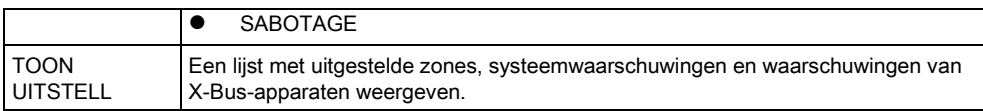

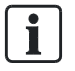

Alleen de zonetypes ALARM, UITGANG/INGANG, BRANDUITGANG en LIJN kunnen op het -systeem worden uitgesteld. Alle andere zonetypes worden niet aangeboden in de menu's voor uitstellen.

Als de beveiligingsklasse van het -systeem is ingesteld op Onbeperkt (zie pagina), wordt de optie om zones en foutcondities uit te stellen weergegeven in de menu's met uitstelopties voor de engineer.

#### <span id="page-30-0"></span>8.1.4 INST. DATUM/TIJD

U kunt de datum en tijd handmatig invoeren op het systeem. De tijd en datum worden weergegeven op het keypad en de browser. De informatie wordt gebruikt voor tijdgerelateerde functies.

- 1. Blader naar INST. DATUM/TIJD en druk op SELECTEER.
	- $\Rightarrow$  De datum wordt weergegeven op de bovenste regel van de display.
- 2. Met de nummertoetsen kunt u een nieuwe datum invoeren. U verplaatst de cursor naar links en rechts met de pijltoetsen links en rechts.
- 3. Druk op OK om de nieuwe datum op te slaan.
	- $\Rightarrow$  Als u probeert een ongeldige datum op te slaan, wordt gedurende 1 seconde de melding ONGELD. WAARDE weergegeven en wordt u gevraagd een geldige datum in te voeren.
- 4. Met de nummertoetsen kunt u een nieuwe tijd invoeren. U verplaatst de cursor naar links en rechts met de pijltoetsen links en rechts.
- 5. Druk op OK om de nieuwe tijd op te slaan.
	- $\Rightarrow$  Als u probeert een ongeldige tijd op te slaan, wordt gedurende 1 seconde de melding ONGELD. WAARDE weergegeven en wordt u gevraagd een geldige tijd in te voeren.

#### <span id="page-30-1"></span>8.1.5 TEST

- 1. Blader naar TEST en druk op SELECTEER.
- 2. Blader naar de gewenste programmeeroptie.

#### <span id="page-30-2"></span>8.1.5.1 SIRENE TEST

U voert als volgt een sirenetest uit:

- Blader naar TEST > SIRENE TEST en druk op SELECTEER.
- $\Rightarrow$  Als SIRENE TEST is geselecteerd, zijn de volgende opties beschikbaar: BUITENSIRENES, FLITSLICHT, BINNENSIRENES en ZOEMER. Als u een van deze opties selecteert, wordt het apparaat geactiveerd en kunt u controleren of het correct werkt.

8

### <span id="page-31-0"></span>8.1.5.2 LOOPTEST

Met een looptest controleert u of de sensoren correct werken in het -systeem. U voert als volgt een looptest uit:

- 1. Blader naar TEST > LOOPTEST.
- 2. Druk op SELECTEER.
- 3. Op de display wordt het aantal zones dat moet worden getest, aangegeven door de melding IN TEST XX, waarbij XX het aantal zones is dat in aanmerking komt voor een looptest. Kijk waar de sensor in de eerste zone zich bevindt, en activeer de sensor (open de deur of het venster).
	- $\Rightarrow$  De zoemer van het keypad klinkt continu gedurende circa 2 seconden om aan te geven dat de activering van de zone is gedetecteerd. Het aantal te testen zones dat wordt weergegeven op het keypad, wordt verminderd.
- 4. Ga door met de overige zones in het systeem totdat alle zones zijn getest. Als de activering van een zone niet wordt bevestigd door het systeem, controleert u de bedrading van de sensor. Vervang de sensor zo nodig.

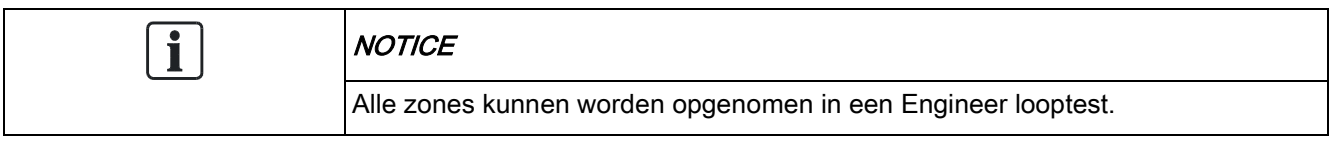

<span id="page-31-1"></span>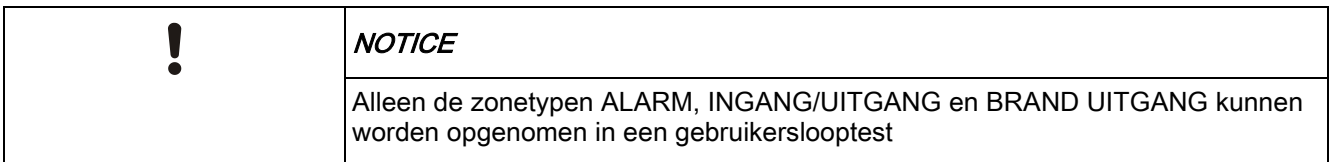

### 8.1.5.3 WPA TEST

U kunt een WPA-test alleen uitvoeren als de installateur de WPA heeft geregistreerd.

- 1. Blader naar TEST > WPA TEST.
- 2. Druk op SELECTEER.
	- $\Rightarrow$  Op de display van het keypad knippert ACTIVEER WPA.
- 3. Houd de 3 knoppen op de WPA ingedrukt.
	- $\Rightarrow$  De led op de WPA gaat branden.
- $\Rightarrow$  De WPA zender-ID, status en signaalsterkte van de WPA worden weergegeven op het keypad.

#### <span id="page-31-2"></span>8.1.5.4 AUDIO OPTIES

De audio-opties worden toegepast als indicatoren bij een looptest. U stelt de audio-opties als volgt in:

- 1. Blader naar AUDIO OPTIES.
- 2. Druk op SELECTEER.
- 3. Blader naar een van de volgende opties: ALLES, BINNENSIRENE, BUITENSIRENE, BEDIENDEEL
- 4. Druk op OPSLAAN.
- 5. Druk op TERUG om het menu te sluiten.

#### <span id="page-32-0"></span>8.1.5.5 SEISMISCHE TEST

U voert als volgt een seismische test uit:

- 1. Blader naar TEST > SEISMISCH TEST.
- 2. Druk op SELECTEER.
- 3. Selecteer TEST ALLE GEBIE., of selecteer een gebied dat u wilt testen.
- 4. Als u één gebied selecteert, kunt u TEST ALLE ZONES selecteren of een seismische zone selecteren die u wilt testen.
	- $\Rightarrow$  De melding 'SEISMISCH TEST' wordt weergegeven op het keypad terwijl de test wordt uitgevoerd.
	- $\Rightarrow$  Als de test mislukt, verschijnt de melding 'SEISMISCH FOUT'. Als u op de knop 'i' of WEERGAVE drukt, wordt er een lijst weergegeven met zones die de test niet hebben doorstaan, waarin u kunt bladeren.
	- $\Rightarrow$  Als de test lukt, verschijnt 'SEISMISCH OK'.

Zie ook Seismische sensoren testen.

#### <span id="page-32-1"></span>8.1.5.6 VISUELE INDICATOREN

Met deze optie test u de leds en alle pixels op het scherm van het keypad. U test de leds en het scherm als volgt:

- 1. Blader naar VISUELE INDICAT.
- 2. Druk op SELECTEER.
- 3. Selecteer INSCHAKELEN.

Alle leds worden geactiveerd en elke pixel in het scherm wordt gedurende 12 seconden getest. U kunt de test annuleren door te drukken op de knop Terug.

#### <span id="page-32-2"></span>8.1.6 GEBEURT.LOGBOEK

Kies de optie GEBEURT.LOGBOEK om recente gebeurtenissen in het systeem weer te geven. Gebeurtenissen knipperen in intervallen van één seconde.

- 1. Blader naar GEBEURT.LOGBOEK en druk op SELECTEER.
- 2. Als u de gebeurtenissen van een bepaalde datum wilt bekijken, voert u de datum in met de nummertoetsen.
- $\Rightarrow$  De meest recente gebeurtenis wordt op de onderste regel van de display weergegeven. Alle eerdere gebeurtenissen worden om de beurt gedurende één seconde weergegeven.

#### <span id="page-32-3"></span>8.1.7 TOEGANGSLOGBOEK

Kies de optie TOEGANG LOG om zonetoegang in het systeem weer te geven.

- 1. Blader naar TOEGANG LOG en druk op SELECTEER.
- 2. Selecteer een deur in het systeem waarvoor u toegangsgebeurtenissen wilt weergeven.
- $\Rightarrow$  De meest recente toegangsgebeurtenissen worden weergegeven met datum en tijd.
- 3. Blader omlaag door de toegangsgebeurtenissen of voer een datum in en druk op ENTER om een bepaalde toegangsgebeurtenis te vinden.

#### <span id="page-33-0"></span>8.1.8 DEURBEL

De functie Deurbel kan worden in- of uitgeschakeld voor alle zones waarvoor de deurbel is geprogrammeerd als hoorbare waarschuwingsfunctie. U schakelt de functie Deurbel als volgt in of uit:

- 1. Blader naar DEURBEL en druk op SELECTEER.
- 2. Kies de gewenste optie voor de deurbel: AAN of UIT.

#### <span id="page-33-1"></span>8.1.9 GEBRUIKERS

Alleen gebruikers waarvoor het bijbehorende gebruikersrecht is ingeschakeld in hun profiel, kunnen gebruikers toevoegen, bewerken of verwijderen:

#### <span id="page-33-2"></span>8.1.9.1 TOEVOEGEN

Gebruikers toevoegen aan het systeem:

- 1. Blader naar GEBRUIKERS > TOEVOEGEN.
	- $\Rightarrow$  Selecteer een gebruiker-ID uit de beschikbare ID's in het systeem en druk op SELECTEER.
- 2. Druk op ENTER om de standaardnaam van de gebruiker te accepteren of voer een eigen gebruikersnaam in en druk op ENTER.
- 3. Blader naar het gewenste type gebruikerprofiel en druk op ENTER om dit te selecteren.
	- $\Rightarrow$  Voor elke nieuwe gebruiker wordt een standaard-PIN gegenereerd.
- 4. Druk op ENTER om de standaard gebruiker-PIN te accepteren of voer een nieuwe gebruiker-PIN in en druk op ENTER.

# $\mathbf i$

Als de functie Duress gebruiker is ingeschakeld, zijn opeenvolgende gebruikers-PIN's (bijv. 2906, 2907) niet toegestaan omdat een duress-gebeurtenis wordt geactiveerd als een dergelijke PIN wordt ingevoerd op het keypad.

Op het keypad wordt bevestigd dat er een nieuwe gebruiker is aangemaakt.

### <span id="page-33-3"></span>8.1.9.2 BEWERKEN

Gebruikers bewerken in het systeem:

- 1. Blader naar GEBRUIKERS > BEWERKEN.
- 2. Druk op SELECTEER.
- 3. Bewerk de gebruikersinstellingen. Zie voor meer informatie de tabel hieronder.

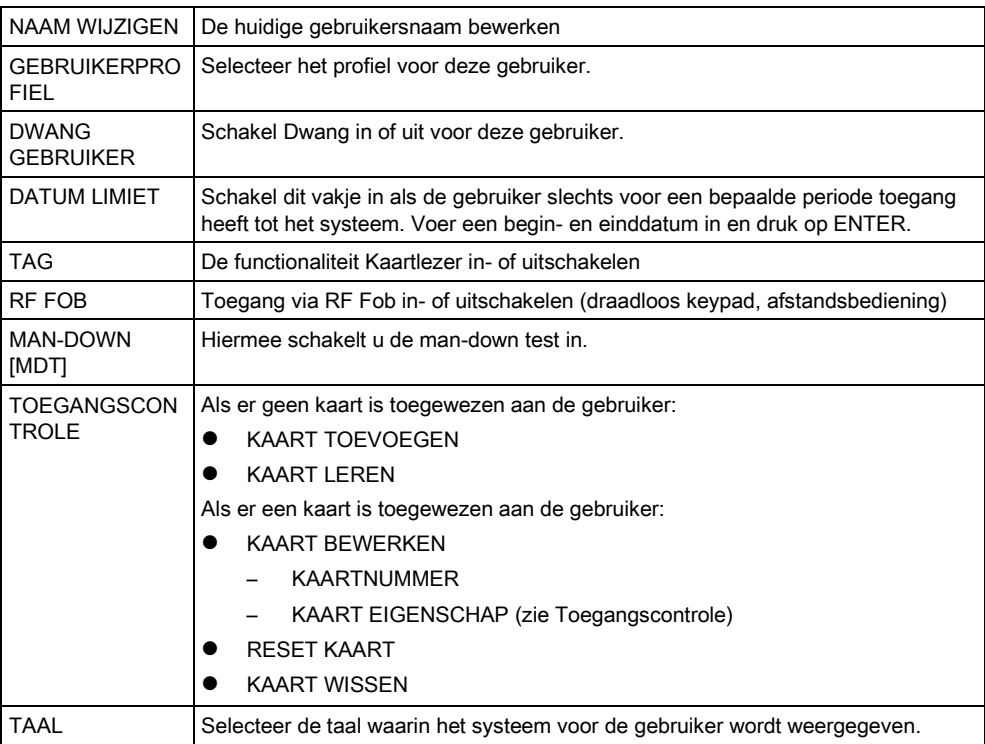

#### <span id="page-34-0"></span>8.1.9.3 TOEGANGSCONTROLE

Aan elke gebruiker op het bedieningspaneel kan één toegangskaart worden toegewezen.

De toegangscontrole configureren voor een gebruiker:

- 1. Blader naar GEBRUIKERS > BEWERKEN.
- 2. Druk op SELECTEER.
- 3. Blader naar de gebruiker die u wilt configureren, en druk op SELECTEER.
- 4. Blader naar TOEGANGSCONTROLE en druk op SELECTEER.

In de volgende secties worden programmeeropties voor de optie toegangscontrole beschreven voor de geselecteerde gebruiker.

#### KAART handmatig TOEVOEGEN 8.1.9.3.1

Als het kaartformaat van het kaartnummer bekend is, kan de kaart handmatig worden gemaakt.

De locatiecode van de kaart wordt geconfigureerd voor het gebruikerprofiel dat is toegewezen voor deze gebruiker.

- 1. Blader naar VOEG KAART TOE
- 2. Druk op SELECTEER.
- $\Rightarrow$  Er is een lege kaart toegevoegd die nu kan worden bewerkt.

### 8.1.9.3.2 KAART LEREN

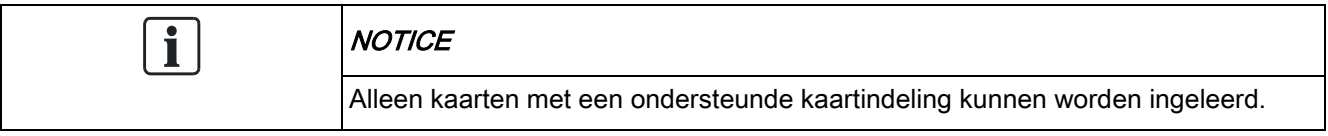

Als het kaartnummer of de kaartindeling niet bekend is, kan de kaart worden gelezen en de informatie worden ingeleerd.

- 1. Blader naar KAART INLEREN.
- 2. Druk op SELECTEER.
- 3. Selecteer de deur waaraan de kaart wordt gepresenteerd.
- 4. Druk op SELECTEER.

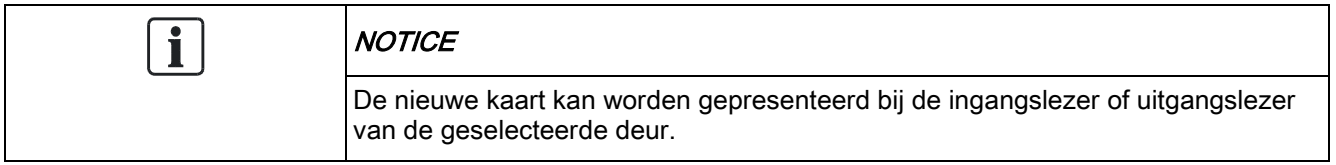

- 5. Presenteer de kaart bij een kaartlezer van de geselecteerde deur.
- $\Rightarrow$  De informatie voor de nieuwe kaart wordt ingeleerd.

#### KAART BEWERKEN 8.1.9.3.3

Als een toegangskaart al is toegewezen aan een gebruiker, kan dit worden gewijzigd via het keypad:

- 1. Blader naar KAART BEWERKEN.
- 2. Druk op SELECTEER.
- 3. Bewerk de gebruikersinstellingen. Zie voor meer informatie de tabel hieronder.
- 4. Druk op TERUG om het menu te sluiten.

#### Toegangscontrole

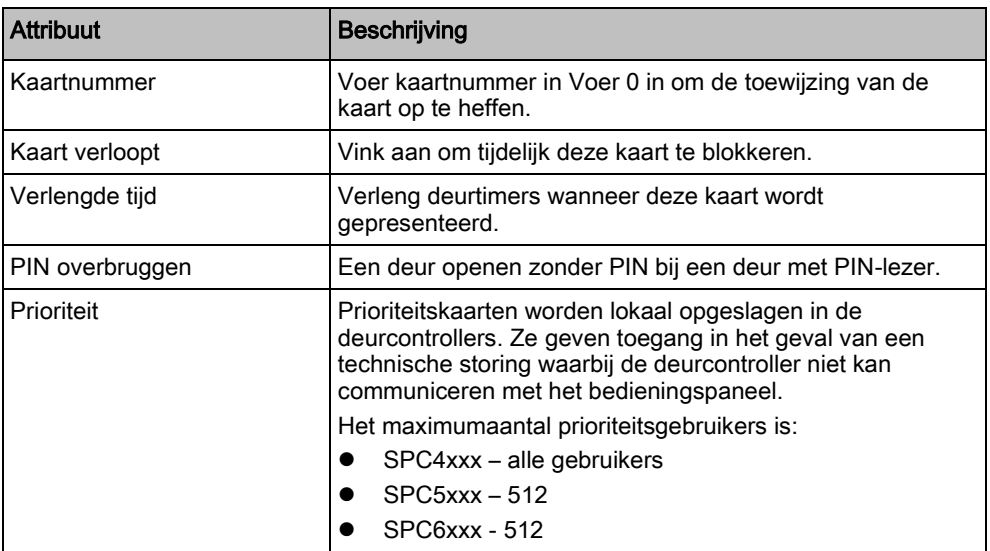

Gebruikersmenu's

8

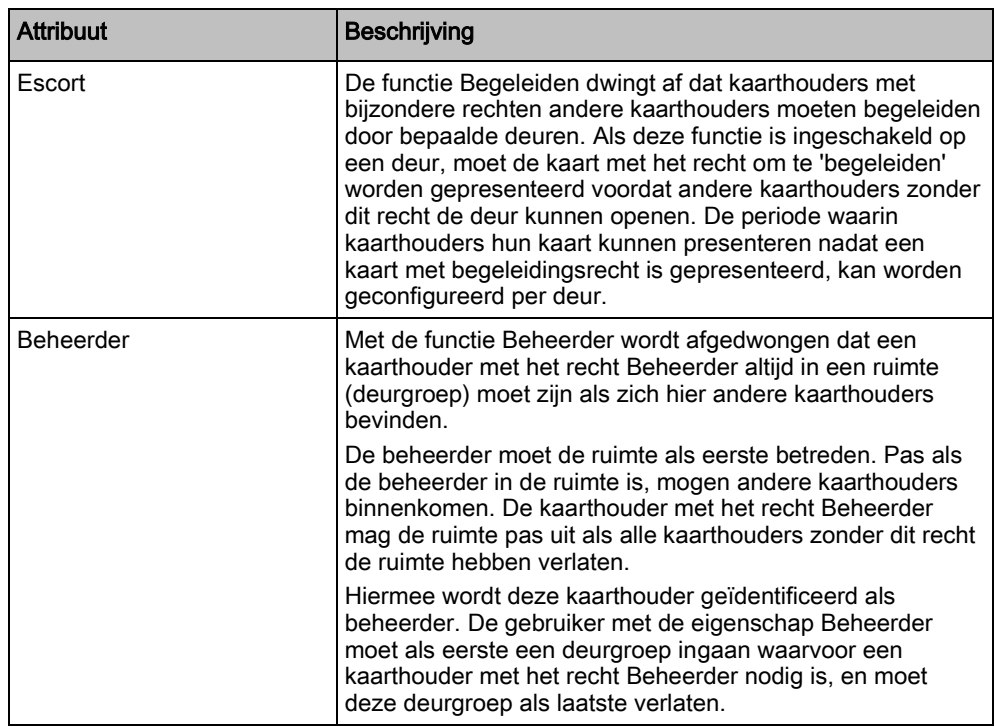

#### KAART WISSEN 8.1.9.3.4

Een toegangskaart die niet meer nodig is, kan worden verwijderd via het keypad.

- 1. Blader naar KAART WISSEN.
- 2. Druk op SELECTEER.

#### RESET KAART 8.1.9.3.5

Als de functie 'Voorkom passback' is geactiveerd in een ruimte en een gebruiker deze ruimte verlaat zonder de uitgangslezer te gebruiken, krijgt de gebruiker de volgende keer geen toestemming om de ruimte te betreden. De kaart van de gebruiker kan worden gereset zodat deze de kaart nog een keer kan presenteren zonder dat een passbackcontrole wordt uitgevoerd. De kaart resetten via het keypad:

1. Blader naar RESET KAART.

2. Druk op SELECTEER.

#### <span id="page-36-0"></span>8.1.9.4 VERWIJDEREN

Gebruikers verwijderen uit het systeem:

- 1. Blader naar GEBRUIKERS > VERWIJDEREN.
- 2. Druk op SELECTEER.
	- $\Rightarrow$  U wordt gevraagd te bevestigen dat u de gebruiker wilt bevestigen.
- 3. Druk op JA om de gebruiker te verwijderen.

### <span id="page-37-0"></span>8.1.10 GEBRUIKERPROFIELEN

### <span id="page-37-1"></span>8.1.10.1 TOEVOEGEN

Gebruikerprofielen toevoegen aan het systeem:

De maker moet een gebruiker zijn met het profieltype MANAGER.

- 1. Blader naar GEBRUIKERPROFIELEN > TOEVOEGEN.
	- De optie NIEUWE NAAM wordt weergegeven. Druk op SELECTEER.
- 2. Voer een naam in voor het gebruikerprofiel en druk op ENTER.
	- $\Rightarrow$  Op het keypad wordt bevestigd dat er een nieuwe gebruiker is gemaakt.

#### <span id="page-37-2"></span>8.1.10.2 BEWERKEN

Gebruikerprofielen bewerken in het systeem:

- 1. Blader naar GEBRUIKERPROFIELEN > BEWERKEN.
- 2. Druk op SELECTEER.
- 3. Wijzig een of meer van de profielinstellingen in de tabel hieronder.

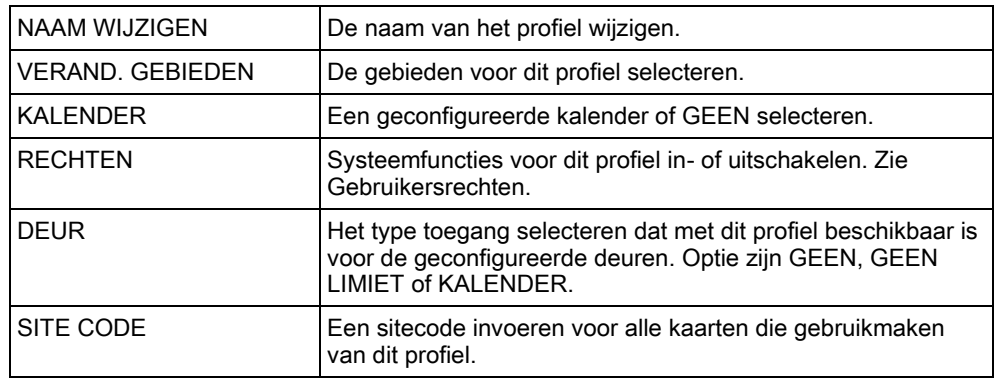

#### <span id="page-37-3"></span>8.1.10.3 VERWIJDEREN

Gebruikerprofielen verwijderen uit het systeem:

- 1. Blader naar GEBRUIKERPROFIELEN > VERWIJDEREN.
- 2. Blader door de gebruikerprofielen naar het gewenste profiel.
- 3. Druk op SELECTEER.
	- $\Rightarrow$  U wordt gevraagde de verwijdering te bevestigen.
- 4. Druk op SELECTEER om het gebruikerprofiel te verwijderen.

#### <span id="page-37-4"></span>8.1.11 SMS

Het -systeem ondersteunt de mededeling van SMS-alarmen van het paneel aan de engineer en geselecteerde gebruikers van mobiele telefoons (MS-gebeurtenissen) en biedt gebruikers de mogelijkheid om het -systeem van op afstand te bedienen

 $\mathbf i$ 

via SMS (SMS-bediening). Deze twee functies werken nauw samen omdat ze de gebruiker in staat stellen te reageren op een SMS-notificatie zonder fysiek aanwezig te zijn in het gebouw.

Voor elk paneel kunnen maximaal 32 (SPC4xxx), 50 (SPC5xxx) of 100 (SPC6xxx) SMS-ID's worden geconfigureerd. SMS-communicatie is alleen mogelijk als de SMS-functie is ingeschakeld voor de modem en het systeem, en de gebruikers zijn geconfigureerd voor SMS.

Afhankelijk van de geselecteerde modus voor SMS-authentificatie (zie menu OPTIES menu), kunnen voor SMS-authentificatie verschillende combinaties van gebruiker-PIN en beller-ID of SMS-PIN and beller-PIN worden geconfigureerd.

Als een functie die in deze handleiding wordt beschreven, niet wordt aangeboden in gebruikersmenu's op het keypad, heeft de gebruiker geen bevoegdheid voor die functionaliteit. Neem contact op met de geautoriseerde installatie-engineer voor de juiste rechten en instellingen.

Afhankelijk van de modus voor SMS-AUTHENTICATIE die is geselecteerd door de installatie-engineer, kunnen voor SMS-authentificatie verschillende combinaties van gebruiker-PIN en beller-ID of SMS-PIN and beller-PIN worden geconfigureerd.

De SMS-notificatie werkt met een PSTN-modem als de PSTN-aanbieder SMS over PSTN ondersteunt. Voor SMS-besturing moet echter een GSM-modem zijn geïnstalleerd in het paneel. Een GSM-modem ondersteunt zowel SMS-notificatie als SMS-besturing.

#### SMS-besturing

Met SMS-besturing kan worden ingesteld dat een externe gebruiker een SMSbericht kan verzenden om de volgende handelingen op het paneel uit te voeren:

- Inschakelen / uitschakelen
- Engineermodus activeren / deactiveren
- Leveranciertoegang in-/uitschakelen.
- Poort mapping aan/uit.

#### SMS-gebeurtenissen

Er kan worden ingesteld dat bij diverse systeemgebeurtenissen een SMSnotificatie wordt verzonden, bijvoorbeeld:

- Alarm activering
- **•** Bevestigd alarm
- Storing en sabotage
- Inschakelen en uitschakelen
- Uitstellen en overbruggen
- Alle overige gebeurtenistypen

#### <span id="page-38-0"></span>8.1.11.1 TOEVOEGEN

- $\triangleright$  Er is een modem geïnstalleerd en geïdentificeerd door het systeem.
- $\triangleright$  De functie SMS-authentificatie is geactiveerd in OPTIES.
- 1. Blader naar SMS -> TOEVOEGEN en druk op SELECTEER.
- 2. Selecteer een gebruiker die u wilt toevoegen voor SMS-bediening.
- 3. Voer een SMS-NUMMER in voor de gebruiker en druk op ENTER.
- 4. Voer een SMS CODE in voor de gebruiker en druk op ENTER.
- $\Rightarrow$  Op het keypad wordt aangegeven dat de SMS-gegevens zijn bijgewerkt.

#### <span id="page-39-0"></span>8.1.11.2 BEWERKEN

- $\triangleright$  Er is een modem geïnstalleerd en geïdentificeerd door het systeem.
- $\triangleright$  De functie SMS-authentificatie is geactiveerd in OPTIES.
- 1. Blader naar SMS -> BEWERKEN en druk op SELECTEER.
- 2. Selecteer een SMS ID van een ingenieur of gebruiker die u wilt bewerken.

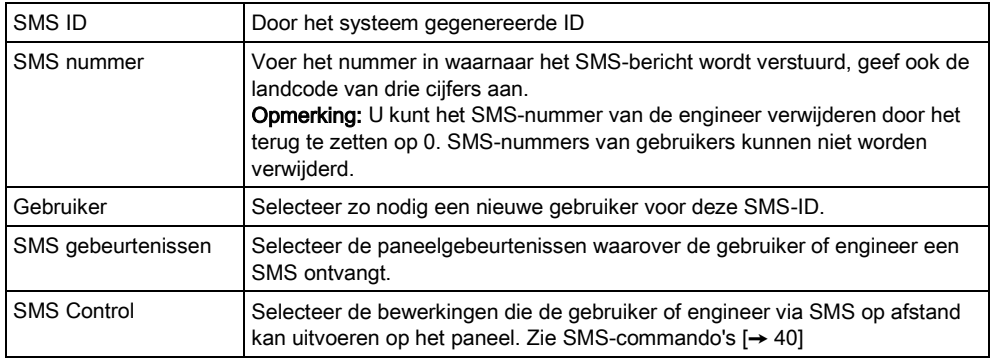

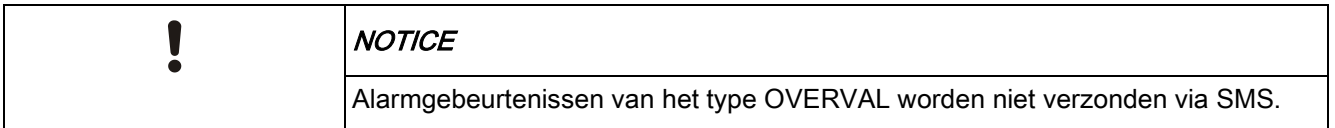

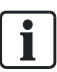

Als de telefoonlijn via een centrale is aangesloten op het PSTN-netwerk, moet u de toegangscode voor de buitenlijn invoegen vóór het nummer dat moet worden gekozen. Zorg dat CLI (nummeridentificatie) is ingeschakeld op de lijn die is geselecteerd om de oproep te sturen naar het SMS-netwerk. Neem contact op met de beheerder van de telefooncentrale voor meer informatie.

#### <span id="page-39-1"></span>8.1.11.3 VERWIJDEREN

- 1. Blader naar SMS -> VERWIJDEREN.
- 2. Blader naar de SMS ID.
- 3. Druk op SELECTEER.
- $\Rightarrow$  Op het keypad wordt aangegeven dat de SMS-gegevens zijn bijgewerkt.

#### <span id="page-39-2"></span>8.1.11.4 SMS-commando's

Als de SMS-functionaliteit is ingesteld en geconfigureerd, kunnen SMS-functies worden geactiveerd. Commando's worden, afhankelijk van de SMS-configuratie, verzonden met behulp van een PIN of beller-ID. Het type van de PIN is afhankelijk van de SMS-authentificatie die is ingesteld voor het systeem.

In de tabel hieronder worden alle beschikbare SMS-commando's aangegeven. Vervolgacties en reacties worden ook aangegeven.

SMS-commando's worden als tekst verzonden naar het telefoonnummer van de SIM-kaart op de controller.

Voor commando's die gebruikmaken van een PIN, is de tekstnotatie:

\*\*\*\*.commando of \*\*\*\* commando.

waarbij \*\*\*\* de PIN is en 'commando' het commando. Na de PIN komt dus een spatie of een punt. Het commando 'FSET' wordt bijvoorbeeld ingevoerd als: \*\*\*\* FSET of \*\*\*\*.FSET. Als de volledige versie van het commando is aangegeven, kan deze ook worden gebruikt. Bijvoorbeeld \*\*\*\*.FULLSET.

Als de gebruiker onvoldoende rechten heeft om een commando uit te voeren, verschijnt de melding GEEN TOEGANG.

Als Beller ID is ingeschakeld en het SMS-nummer van de afzender geconfigureerd is, is de PIN-prefix niet vereist.

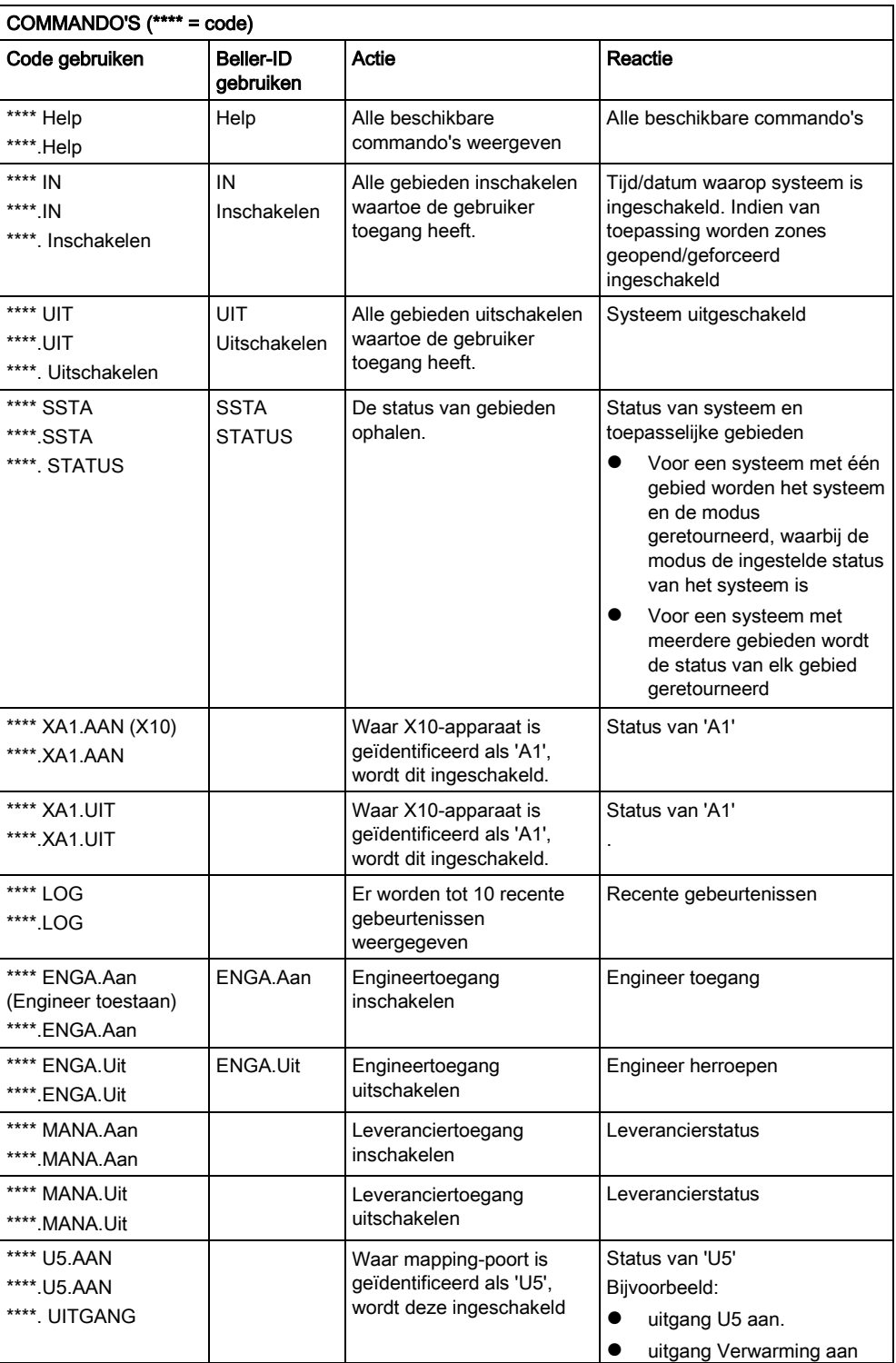

Gebruikersmenu's

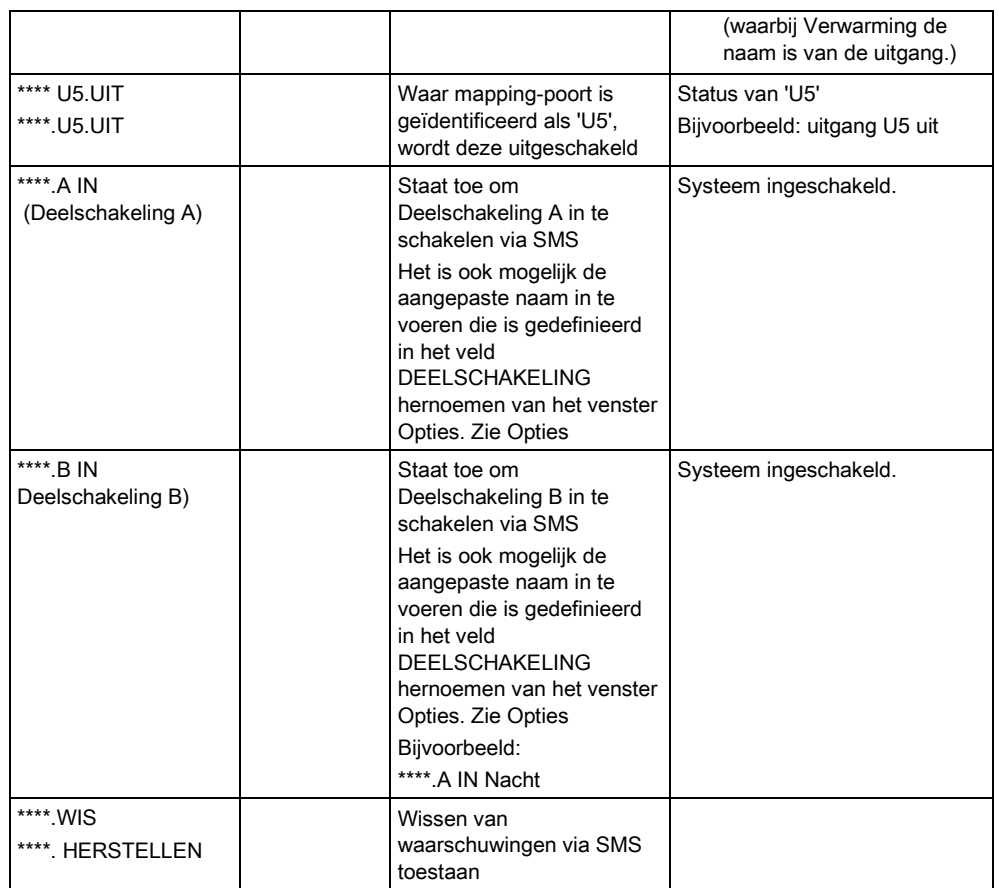

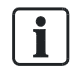

Voor SMS-herkenning wordt voor de identificatie van de mapping-poort de notatie ONNN gebruikt, waarbij O staat voor de mapping-poort en NNN voor het nummer. Niet alle numerieke tijdelijke aanduidingen zijn vereist. (Voorbeeld: O5 voor mapping-poort 5)

Voor SMS-herkenning gebruikt het X10-apparaat de volgende notatie: XYNN, waarbij X staat voor X-10; Y staat voor de alfabetische ID en NN tijdelijke aanduidingen voor het nummer zijn. (Voorbeeld: XA1)

De SMS-functie werkt met een standaardprotocol dat wordt gebruikt in SMStelefoontoestellen. Houd er rekening mee dat sommige PSTN-operators geen SMS-berichten via PSTN aanbieden. Voor SMS via PSTN moet aan de volgende voorwaarden zijn voldaan:

- Nummeridentificatie is ingeschakeld op de telefoonlijn.
- Directe telefoonlijn niet via een telefooncentrale of andere communicatieapparatuur.
- Houd er rekening mee dat de meeste serviceproviders alleen SMS-berichten toestaan voor telefoontoestellen die zijn geregistreerd in hetzelfde land. (Vanwege de facturering)

### <span id="page-41-0"></span>8.1.12 VERANDER CODE

U wijzigt als volgt een code:

- 1. Blader naar VERANDER CODE en druk op SELECTEER.
	- $\Rightarrow$  Er verschijnt een willekeurig gegenereerde code.

2. Selecteer deze nieuwe CODE of overschrijf de code door een nieuwe code in te voeren en druk op ENTER.

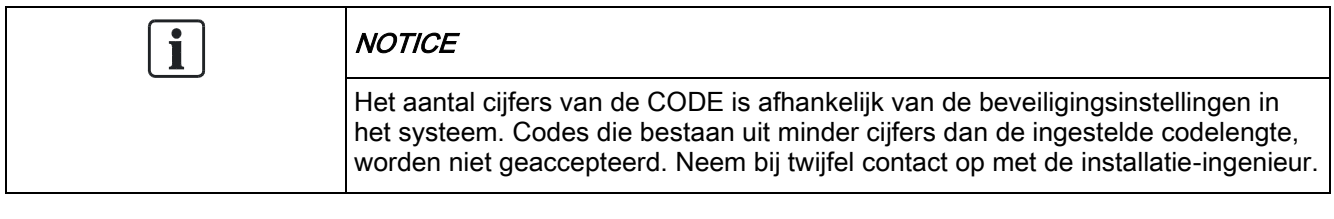

- 3. Bevestig de nieuwe code en druk op OPSLAAN.
- 4. Druk op TERUG om terug te keren naar het vorige scherm en pas de code aan.
	- $\Rightarrow$  Als tijdens het proces de wachttijd van de display verstrijkt, blijft de oude code geldig.

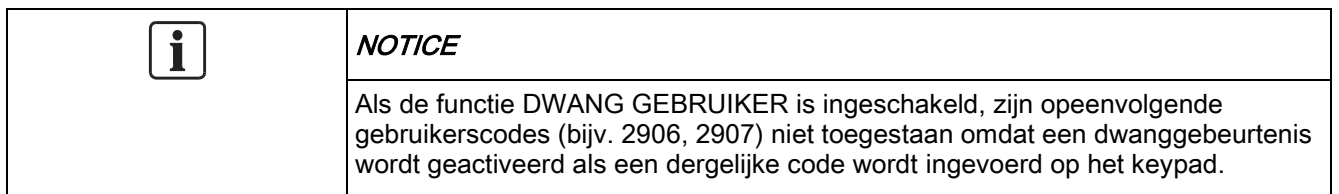

#### <span id="page-42-0"></span>8.1.13 DEURCONTROLE

Met deze optie kunt u alle deuren van het systeem besturen.

- 1. Blader naar DEURCONTROLE en druk op SELECTEER.
- 2. Blader naar de deur die u wilt besturen, en druk op SELECTEER.
- 3. Selecteer een van de deuren die wordt weergegeven als nieuwe deur, en druk op SELECTEER.

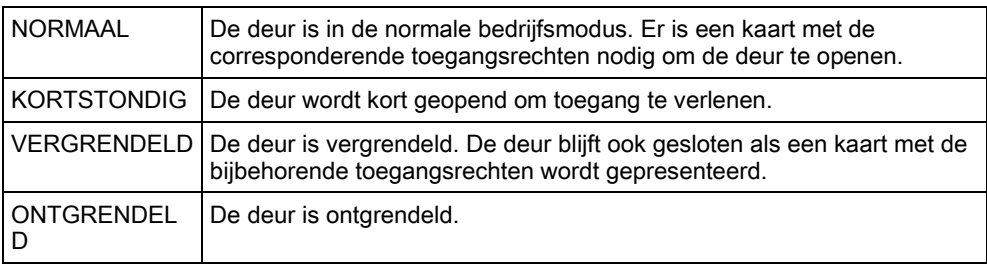

### 8.1.14 VERLEEN TOEGANG

<span id="page-42-1"></span>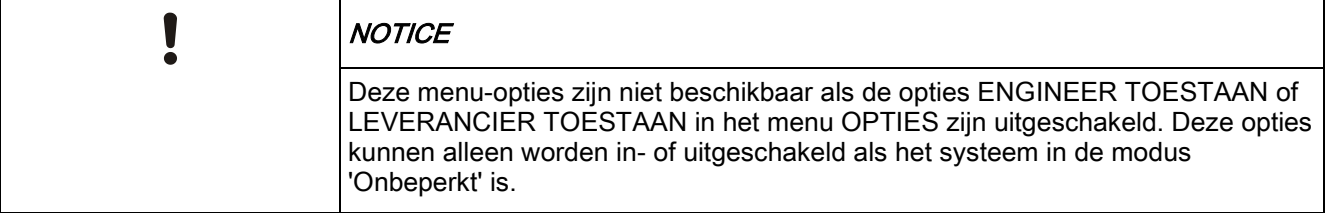

Wanneer engineer- of leveranciertoegang is toegestaan, wordt op het keypad de tekst ENGINEER AAN of LEVERANCIER AAN weergegeven. Nadat toegang is verleend, heeft de gebruiker geen toegang tot het systeem totdat de engineer zich heeft afgemeld.

U verleent als volgt engineertoegang:

- 1. Blader naar VERLEEN TOEGANG en druk op SELECTEER.
- 2. Selecteer ENGINEER OK en selecteer AAN.
- 3. Selecteer LEVERANCIER TOEGANG en selecteer AAN.
- 4. Selecteer VERLEEN TOEGANG en voer de service-ID van de installateur in.
- 5. Als u engineer-/leveranciertoegang wilt uitschakelen, volgt u hetzelfde pad en kiest u UIT. Druk vervolgens op SELECTEER.

Voor de regionale Zwitserse vereisten CAT 1 en CAT 2 moeten voor Engineer toegang alle gebieden worden uitgeschakeld, anders wordt de toegang geweigerd aan de engineer.

#### <span id="page-43-0"></span>8.1.15 MELDEN AAN ENGIN

Laat de gebruiker toe om de laatste 10 gebeurtenissen in het logboek op te vragen en als SMS-bericht naar de engineer te sturen.

- 1. Blader naar MELDEN AAN ENGIN en druk op SELECTEER.
- 2. Schakel deze optie in of uit, zoals vereist.

Opmerking: Afhankelijk van de grootte van de beschrijving van de gebeurtenis kan er meer dan één SMS-bericht nodig zijn.

#### <span id="page-43-1"></span>8.1.16 ALARM GEHEUGEN

In het ALARM GEHEUGEN wordt een lijst met alarmgebeurtenissen weergegeven.

#### • Selecteer Log > Systeem log > Alarm log.

- De volgende typen worden weergegeven in dit logboek:
- Zones
	- Alarm
	- Paniek
- Systeemgebeurtenissen
	- Bevestigd alarm
	- Gebruiker dwang
	- XBus paniek
	- Gebruikerspaniek
	- RPA paniek

# 9 Appendix

### <span id="page-44-1"></span><span id="page-44-0"></span>9.1 Gebruikersrechten

Elke gebruiker heeft een gebruikersprofiel waarin is vastgelegd welke functies van het -systeem de gebruiker kan gebruiken. Zie de tabel hieronder voor een beschrijving van de functies. De installatie-engineer informeert de gebruikers over hun gebruikersrechten. Afhankelijk van de wijze waarop het systeem is geprogrammeerd, kunnen gebruikers het recht hebben om alle of sommige van deze functies te gebruiken.

#### Gebruikersrechten

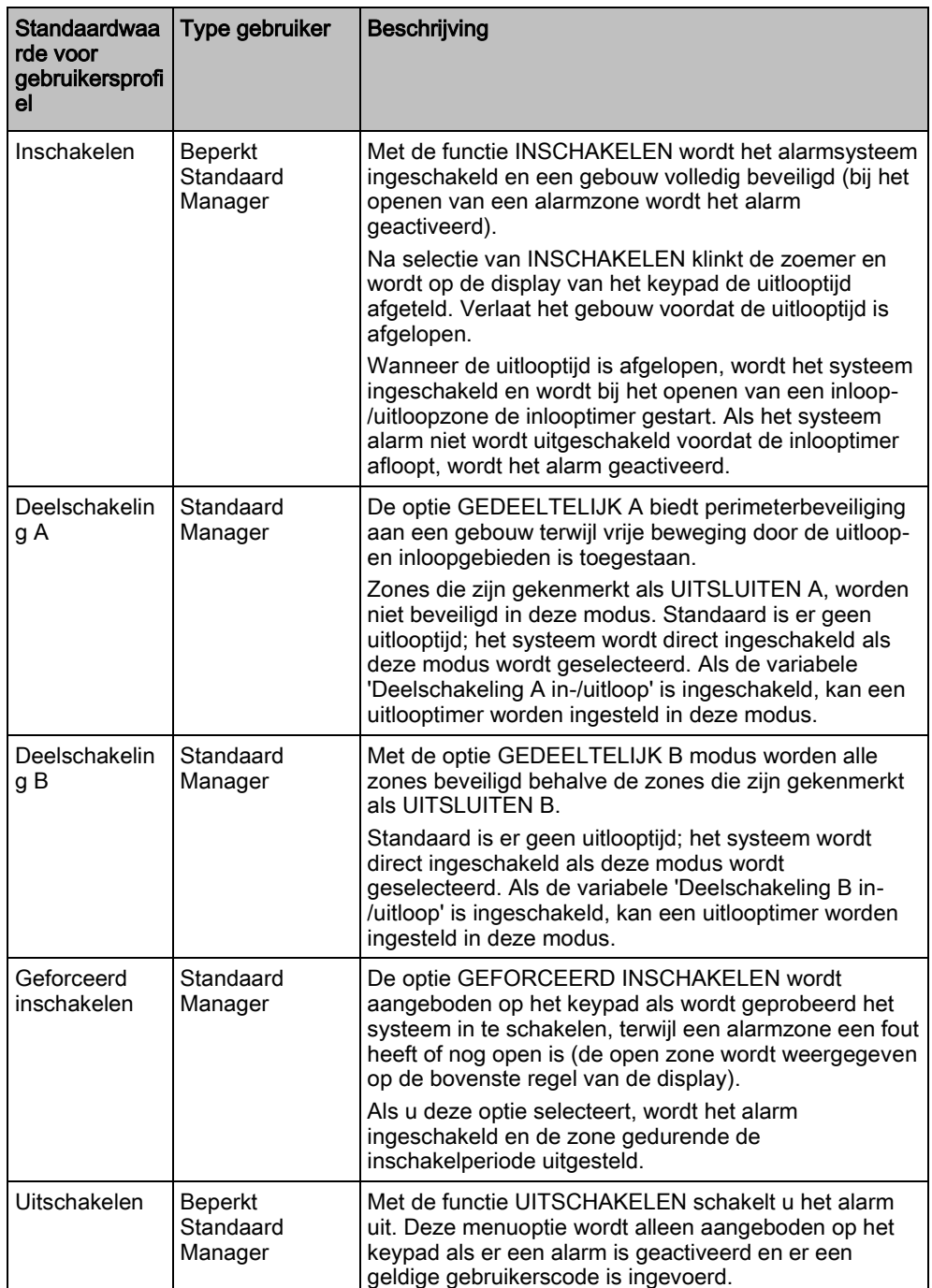

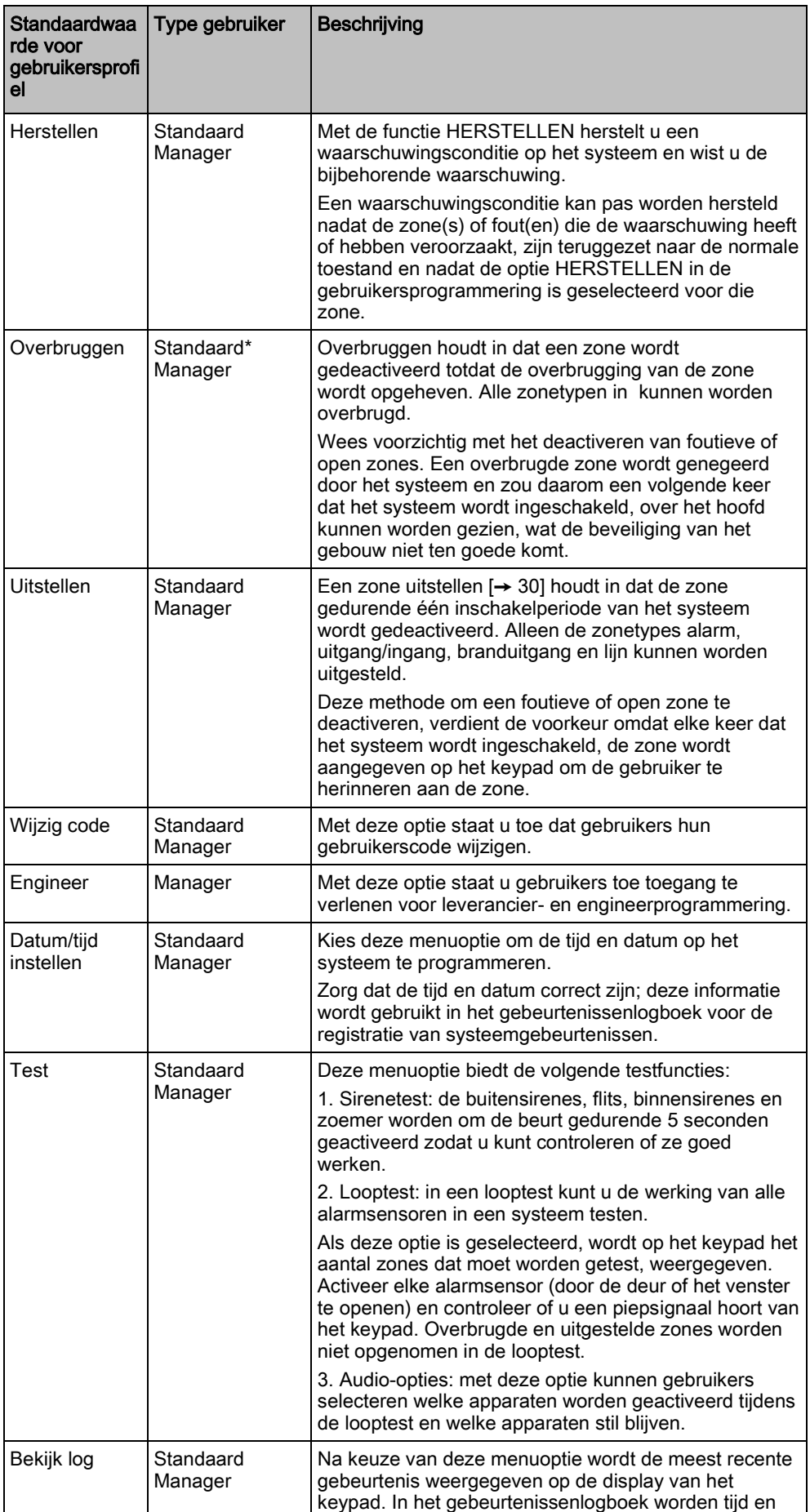

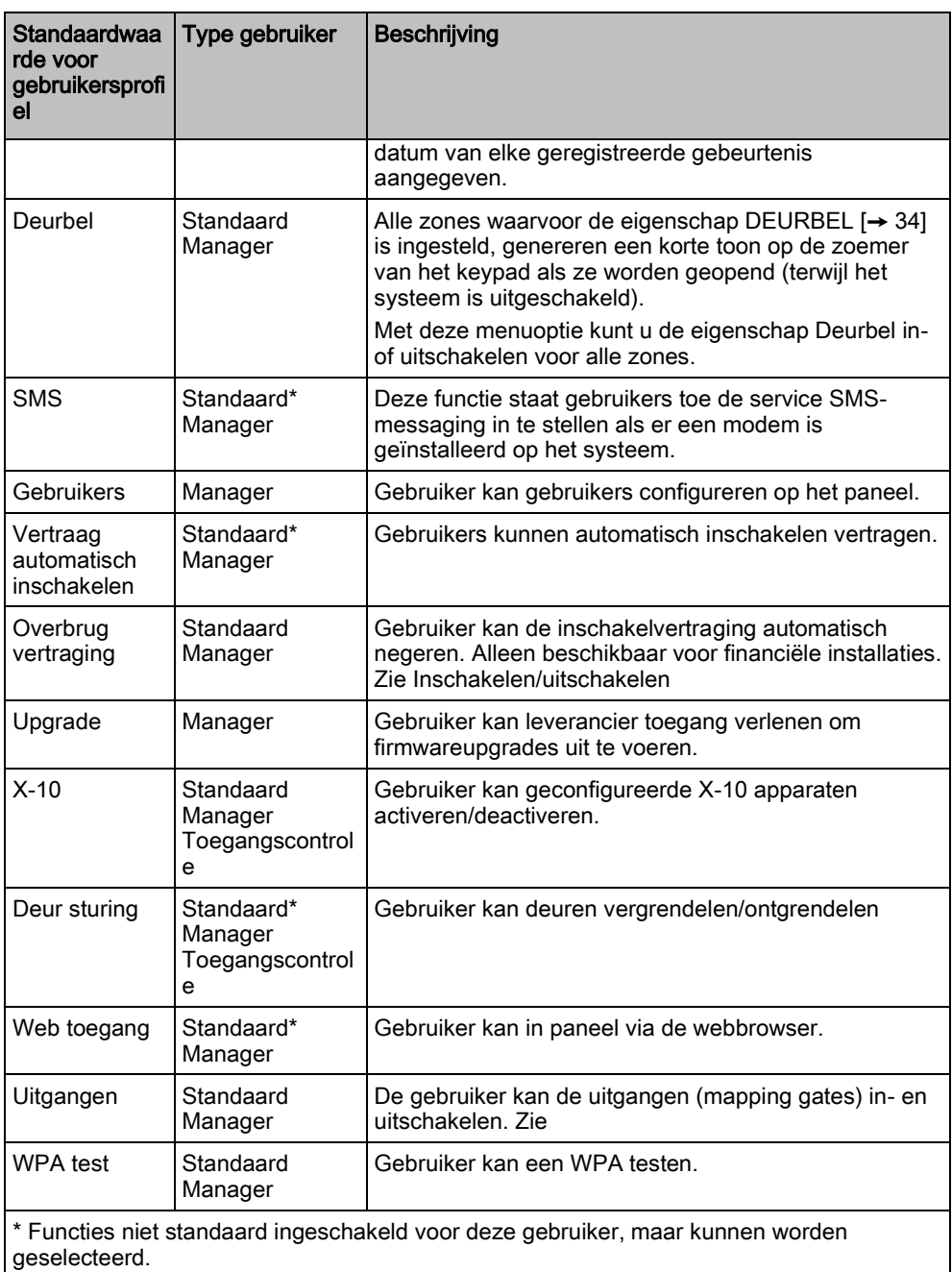

# <span id="page-46-0"></span>9.2 Zonetabel

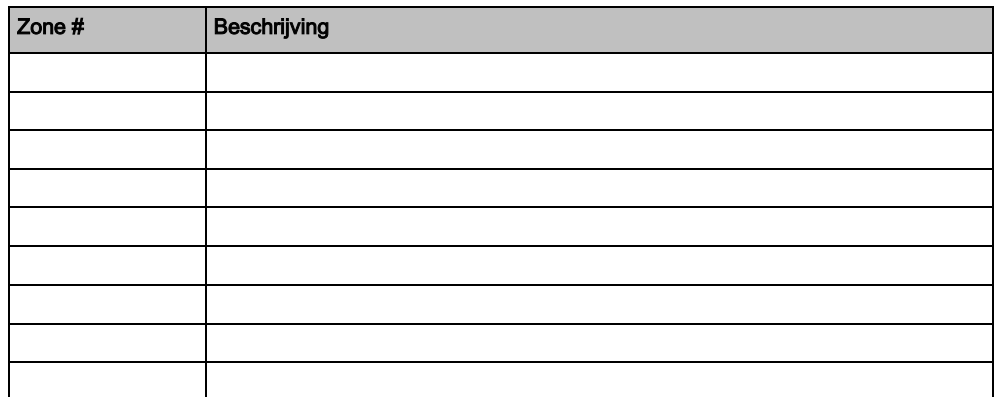

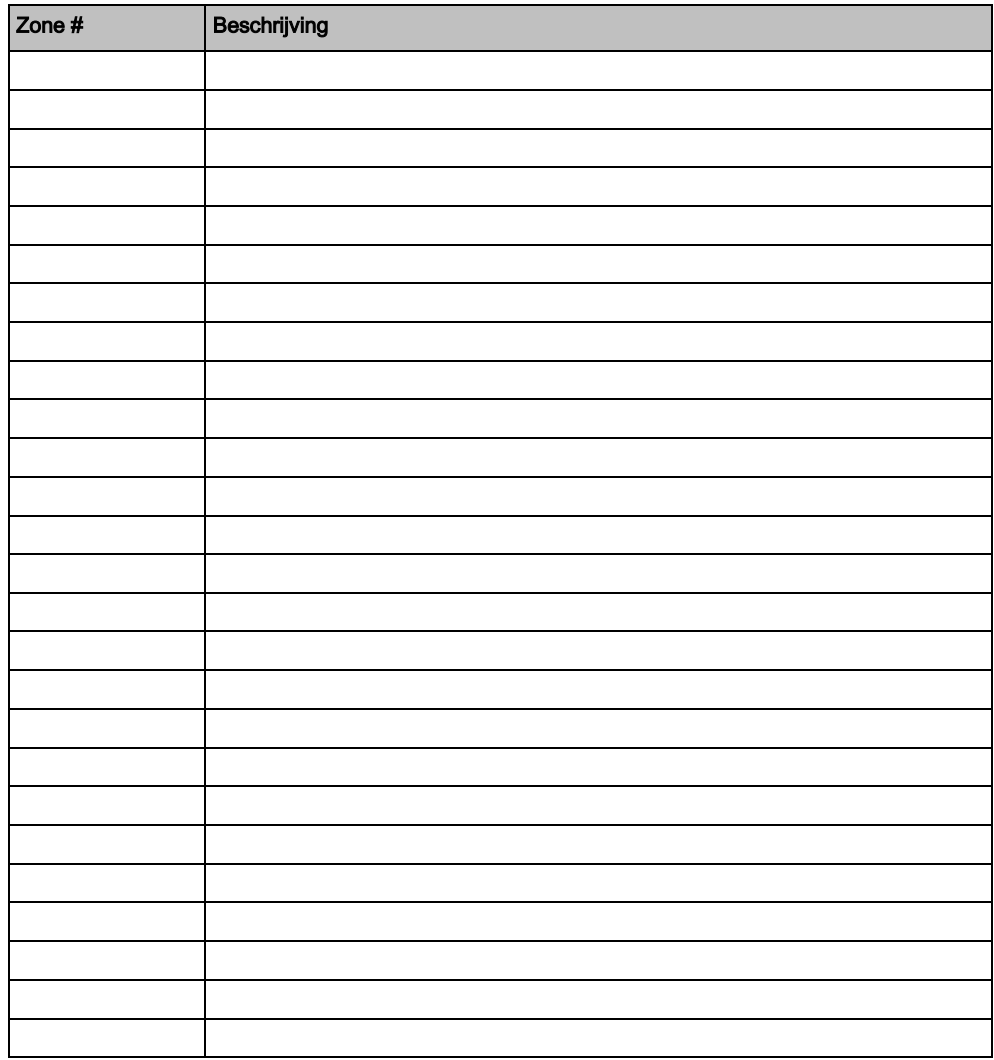

### <span id="page-47-0"></span>9.3 Gebruikers-PIN's

Het systeem ondersteunt PIN-codes van 4, 5, 6, 7 of 8 tekens voor elke gebruiker. Het aantal logische combinaties/variaties vindt u in de tabel hieronder.

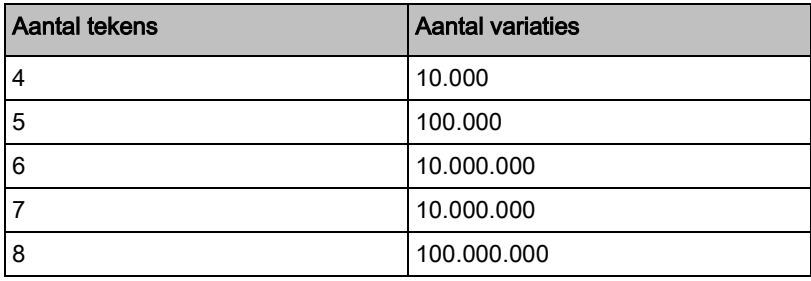

Alle gebruikers-PIN's zijn geldig. Voor een PIN van 4 cijfers kunnen dus alle nummers tussen 0000 en 9999 worden gebruikt.

Opmerking: PIN-codes moeten bestaan uit meer dan 4 tekens om te voldoen aan INCERT-goedkeuringen.

### <span id="page-48-0"></span>9.4 Prioriteit van meldingen

#### Prioriteit van meldingen

Berichten en waarschuwingen bij problemen worden in de volgende volgorde weergegeven op het keypad:

- Zone
	- Alarmen
	- Sabotage
	- Probleem
	- Gebiedswaarschuwingen
	- Kan niet inschakelen
	- Inlooptijd uit
	- Sabotage code
- Systeemwaarschuwingen
	- Netspanning
	- Batterij
	- PSU fout
	- Aux fout
	- Zekering buitensirene
	- Zekering binnensirene
	- Sirene sabotage
	- Sabotage behuizing
	- Aux. sabotage 1
	- Aux. sabotage 2
	- Storing draadloos
	- Modem 1 fout
	- Modem 1 lijn
	- Modem 2 fout
	- Modem 2 lijn
	- Kan niet communiceren
	- Gebruikerspaniek
	- XBus kabelfout
	- XBus communicatiefout
	- XBus netfout
	- XBus accufout
	- XBus voedingsfout
	- XBus zekeringfout
	- XBus sabotagefout
	- XBus antennefout
	- XBus storing draadloos
	- XBus paniek
	- XBus brand
	- XBus medisch
	- XBus voeding koppeling
	- XBUS uitgang sabotage
	- XBUS lage spanning
	- Engineer herstel vereist
	- Automatisch inschakelen
- Systeeminformatie

- Zones in duurtest
- Open zones
- Gebiedstoestand
- Batterij laag (sensor)
- Sensor vermist
- WPA batterij laag
- WPA vermist
- WPA test te laat
- Camera offline
- Fob batterij laag
- Xbus overspanning
- Naam installateur
- Telefoonnummer installateur
- Engineer aan
- Leverancier aan
- Opnieuw opstarten
- Hardwarefout
- Aux overstroom
- Lage batterij
- Ethernet link
- Systeemnaam

Uitgegeven door Siemens AB Security Products International Headquarters Englundavägen 7 SE-171 41 Solna Tel. +46 8 629 0300 www.siemens.com/securityproducts

© Siemens AB, 2015 Technische specificaties en beschikbaarheid kunnen zonder voorafgaande kennisgeving worden gewijzigd.